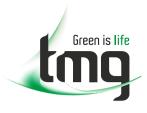

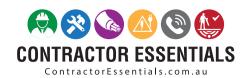

# Honeywell

# We understand commitment to safety.

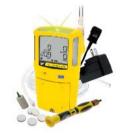

You rely on your workers to get the job done and they count on you to keep them safe.

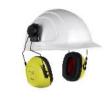

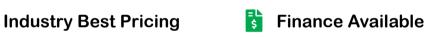

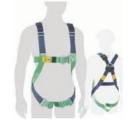

- Short to Medium Project-Based Rental Solutions
- Dedicated Technical & After-Sales Support

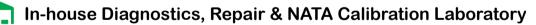

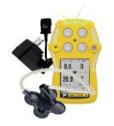

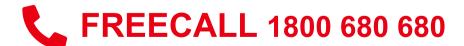

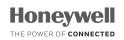

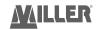

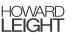

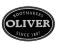

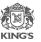

# Fleet Manager II

**Operator Manual** 

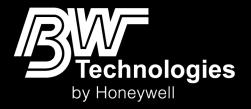

# **Table of Contents**

| Table of Contents                           | 2   |
|---------------------------------------------|-----|
| About this Publication                      | 4   |
| Trademarks                                  | 5   |
| About Fleet Manager II                      | 6   |
| Contact BW Technologies by Honeywell        | 7   |
| Getting Started                             | 8   |
| What's New in Fleet Manager II              | g   |
| Start Fleet Manager II                      | 10  |
| About the Operator Level                    | 11  |
| About the Administrator Level               | 13  |
| Login/Logout                                | 17  |
| Map MicroDock Base Stations to the C: Drive | 19  |
| IR Link                                     | 25  |
| Activate ConneX1 Options                    | 26  |
| Sort, View, Filter and Export Data          | 27  |
| Filter Data                                 | 28  |
| View Data                                   | 31  |
| Export Data                                 | 35  |
| Administration                              |     |
| Login/Logout                                | 37  |
| Password Change                             | 39  |
| Device Users                                | 41  |
| IntelliDoXs                                 | 52  |
| MicroDocks                                  | 60  |
| Settings                                    | 64  |
| Database                                    | 73  |
| Export                                      | 74  |
| Select/Archive                              | 75  |
| Merge                                       | 79  |
| Database Settings                           | 81  |
| Devices                                     | 87  |
| Import                                      | 88  |
| Logs/Results                                | 98  |
| Reports                                     |     |
| Configure Device Settings via IntelliDoX    | 115 |
| Configure Devices via IR Link               | 123 |
| Configure Devices via MicroDocks            | 128 |

### **About this Publication**

Fleet Manager II Operator Manual 50106600-001 OM-EN-FMII\_4.3
© 2015 BW Technologies by Honeywell. All rights reserved.

This publication is an operator manual for Fleet Manager II software, version 4.3 or higher. It is intended for people who understand how to configure, maintain and use personal gas detectors, docking systems, and accessories.

While this information is presented in good faith and believed to be accurate, BW Technologies disclaims the implied warranties of merchantability and fitness for a particular purpose and makes no express warranties except as may be stated in its written agreement with and for its customers. In no event is BW Technologies liable to anyone for any indirect, special or consequential damages. The information and specifications in this document are subject to change without notice.

# **Trademarks**

Brand or product names are trademarks of their respective owners. Detector and/or docking system brand or product names are trademarks of BW Technologies and/or Honeywell.

# **About Fleet Manager II**

Fleet Manager II is proprietary, Windows-based software developed by BW Technologies to configure and manage docking modules, calibration, bump tests, and datalogs. Fleet Manager II is available for download from www.honeywellanalytics.com

Fleet Manager II is designed to support multiple detectors and docking systems manufactured by BW Technologies. As a result, certain procedures, features and options described in this manual may not be supported by all of the compatible detectors and docking systems. To understand which procedures, features and options are supported, refer to the appropriate operator manual.

Ensure that you are familiar with the configuration and use of personal gas detection devices and accessories, and take appropriate action in the event of an alarm condition.

While this information is presented in good faith and believed to be accurate, BW Technologies disclaims the implied warranties of merchantability and fitness for a particular purpose and makes no express warranties except as may be stated in its written agreement with and for its customers. In no event is BW Technologies liable to anyone for any indirect, special or consequential damages. The information and specifications in this document are subject to change without notice.

# **Contact BW Technologies by Honeywell**

#### **Corporate Headquarters**

BW Technologies by Honeywell 2840 - 2 Avenue SE Calgary AB Canada T2A 7X9

#### **America**

BW Technologies by Honeywell 405 Barclay Blvd. Lincolnshire IL USA 60069

#### Europe, Middle East, Africa

Life Safety Distribution AG
Javastrasse 2
4 Stinsford Road
8604 Hegnau
Switzerland

#### Web

www.honeywellanalytics.com

#### Telephone

Toll-free, Canada: 1-800-663-4164 Toll-free, Europe: +44(0)1295 700300 Toll-free, USA: 1-888-749-8878

BW Technologies by Honeywell

# **Getting Started**

This section contains an overview of the Fleet Manager II dashboard, operating levels, and toolbars. It also includes instructions for mapping MicroDock base stations to C: drive and activating features related to ConneX1 detectors.

### **Topics**

| 9          |
|------------|
| 10         |
| <b>1</b> 1 |
| 13         |
|            |
| 19         |
| 2          |
| 26         |
|            |

# What's New in Fleet Manager II

| Version | What's New                                                                 |
|---------|----------------------------------------------------------------------------|
| 4.3     | Added support for GasAlertMicroClip X-series gas detectors.                |
| 4.2     | Added support for BW Clip Real-Time gas detectors.                         |
| 4.1     | Added French, German, Portuguese, and Spanish language versions.           |
| 4.0     | Added support for BW Clip gas detectors and the IntelliDoX docking module. |

# Start Fleet Manager II

To start Fleet Manager II, double-click the Fleet Manager II shortcut on the desktop.

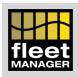

If the shortcut is not available, click the the **Start** button in the lower-left corner of your screen or press the Windows logo key on your keyboard. Then, click **All Programs>BWTechnologies>Fleet Manager II>BW Technologies Fleet Manager II**.

Fleet Manager II starts in operator mode, and the operator level toolbar and menu options are displayed.

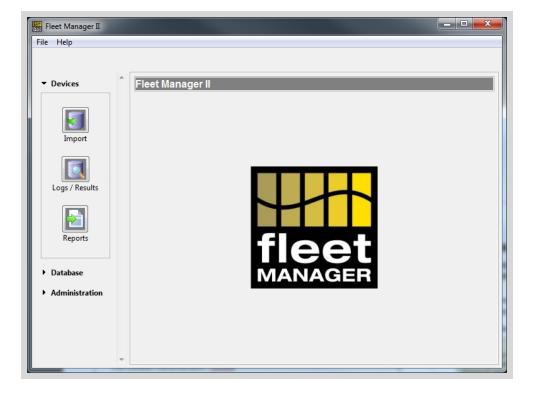

# **About the Operator Level**

When you start Fleet Manager II, the operator level toolbar and menu options are displayed. Operator level is not password protected. Menu options are limited to basic operations. In operator level, these operations are available:

- 1. Import data from docking systems and connected devices;
- 2. Create custom views for event logs, data logs, bump test results and calibration results;
- 3. View, archive and export event logs, datalogs, bump test results and calibration results;
- 4. Generate bump test and calibration certificates;
- 5. Prepare, generate and export standard reports from available templates; and
- 6. Generate custom reports.

### **Devices Toolbar, Operator Level**

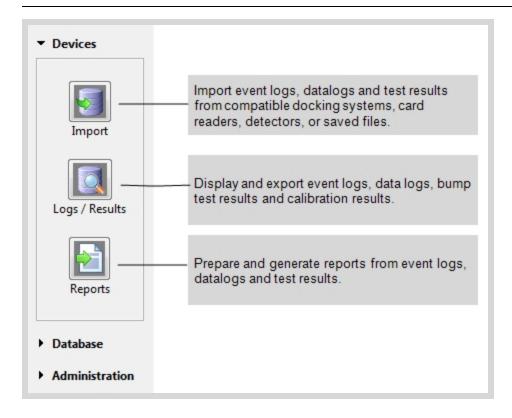

## **Database Toolbar, Operator Level**

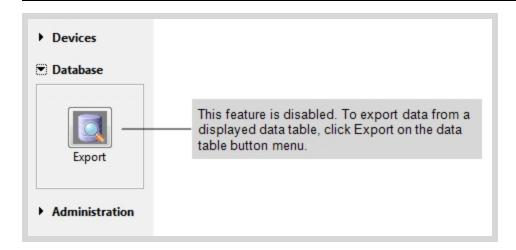

# **Administration Toolbar, Operator Level**

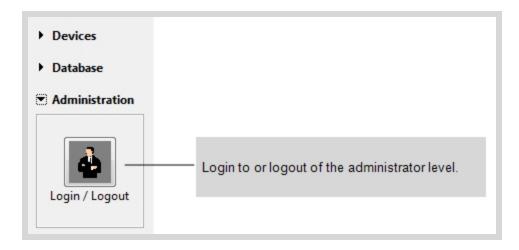

## **About the Administrator Level**

Administrator level operations are password protected. When you start Fleet Manager II and then login via **Login/Logout** on the **Administration** toolbar, the administrator level toolbar and menu options are displayed.

In the administrator level, these advanced operations are available:

- 1. Prepare, save, and manage docking system, detector and sensor configurations;
- 2. Manage firmware updates for docking systems and detectors;
- 3. Prepare, manage and archive Fleet Manager II databases;
- 4. Create and manage import and archive schedules;
- 5. Manage inventory information for docking systems and detectors;
- 6. Add and manage user information for detectors; and
- 7. Change Fleet Manager II settings.

### **Devices Toolbar, Administrator Level**

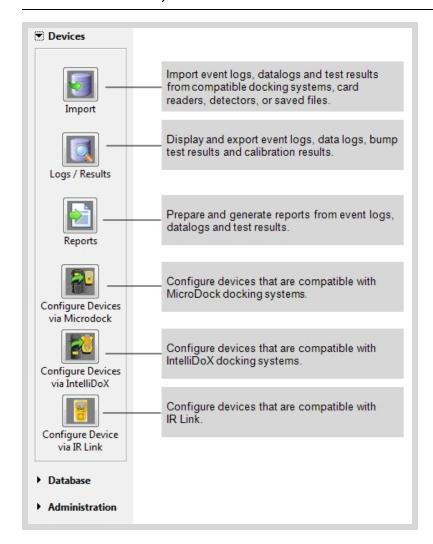

# **Database Toolbar, Administrator Level**

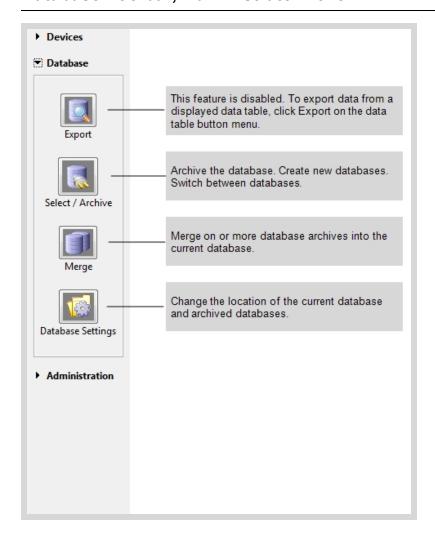

### **Administration Toolbar, Administrator Level**

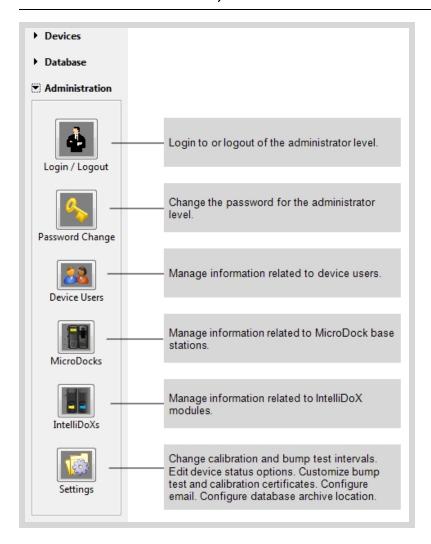

# Login/Logout

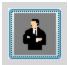

Administrator level operations are password protected. When you start Fleet Manager II and then login via **Login/Logout** on the **Administration** toolbar, the administrator level toolbar and menu options are displayed.

In the administrator level, these advanced operations are available:

- 1. Prepare, save, and manage docking system, detector and sensor configurations;
- 2. Manage firmware updates for docking systems and detectors;
- 3. Prepare, manage and archive Fleet Manager II databases;
- 4. Create and manage import and archive schedules;
- 5. Manage inventory information for docking systems and detectors;
- 6. Add and manage user information for detectors; and
- 7. Change Fleet Manager II settings.

#### **Default Password**

The default password for the administrator level is Admin. The password is case sensitive.

**NOTE:** BW Technologies recommends that you change the default password when you install Fleet Manager II. BW Technologies also recommends that you change the password periodically to ensure that access to administrator level features remains secure.

#### Login

- 1. Start Fleet Manager II.
- Click Administration on the toolbar, and then select Login/Logout. The Enter Password dialog box is displayed.

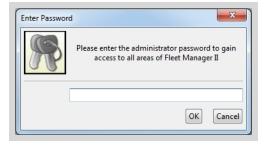

- 3. Type the password in the text box provided, and then click  $\mathbf{OK}$ .
- 4. The administrator level toolbar and menus are displayed.

### Logout

1. Click **Administration** on the toolbar. The **Logout** dialog box is displayed.

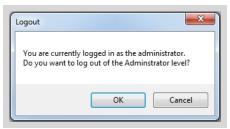

2. Click **OK** to logout of the administrator level and return to the operator level.

# Map MicroDock Base Stations to the C: Drive

Fleet Manager II can connect to MicroDock base stations that are remotely located when they are mapped to a PC on which Fleet Manager II is installed; and when Anywhere USB is installed.

BW Technologies recommends that you map MicroDock base stations to the C:\ drive when you require access to base stations that are physically remote; you have more base stations than drive letters; or the base stations are connected to a USB hub.

- 1. Have ready a list of the serial numbers for the MicroDock base stations that require mapping.
- 2. Display the C:\ drive via Windows Explorer or Start>My Computer. Create a new folder named MicroDocks and then open the folder.
- 3. Create a new folder in the **C:\MicroDocks** folder. Use the serial number for a MicroDock base station as the folder name.

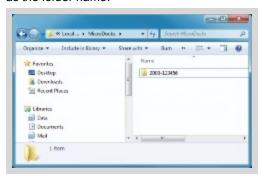

4. On the computer desktop, right click Computer and select Manage from the drop-down menu.

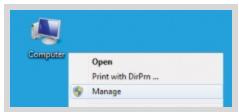

5. The Computer Management dialog box is displayed.

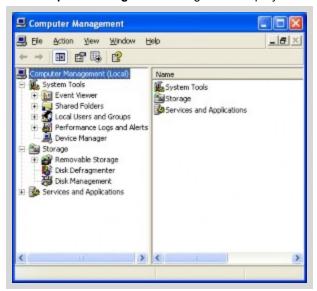

- 6. Under **Storage**, click **Disk Management**. The hard drive (C:) and connected base stations are displayed. A drive letter may be displayed after the base station serial number.
- 7. Right click the base station and select Change Drive Letter and Paths...

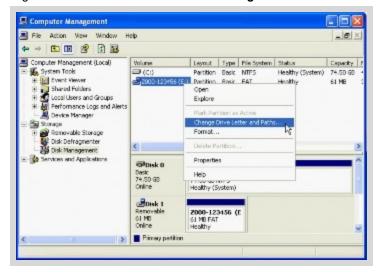

- 8. The Change Drive Letter and Paths dialog box is displayed.
- If a volume icon or drive letter is not displayed beside the base station in the Change Drive Letter and Paths dialog box, go to Step 14.

10. If a volume icon and/or drive letter is displayed beside the base station in the **Change Drive Letter** and **Paths** dialog box, click **Remove**. The **Confirm** dialog box is displayed.

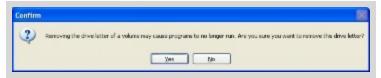

11. Click Yes. The Computer Management dialog box is displayed.

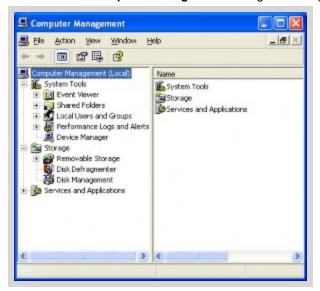

12. Right click the base station and select **Change Drive Letter and Paths**. The **Change Drive Letter and Paths** dialog box is displayed. The volume icon and/or drive letter should not be displayed.

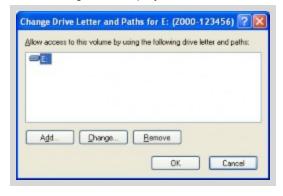

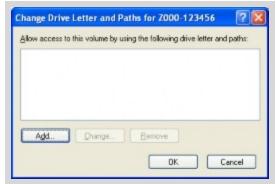

13. Click Add... The Add Drive Letter or Path dialog box is displayed.

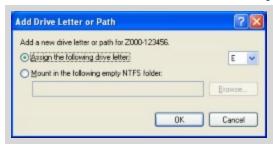

14. Select **Mount** in the following empty NTFS folder and then click **Browse**. The **Browse for Drive Path** dialog box is displayed.

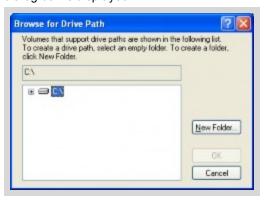

- 15. Click + beside the C:\ icon to display folders. Locate the MicroDocks folder, and then click + beside the MicroDocks folder to display the serial number folder.
- 16. Select the serial number folder and click **OK**. The **Add Drive Letter or Path** dialog box is displayed and **C:\MicroDocks\[serial number]** is displayed in the folder field. Click **OK**.

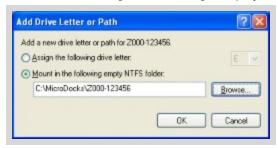

17. Verify that the base station is mapped correctly. Open the serial number folder in **C:\MicroDocks**. A list of files is displayed.

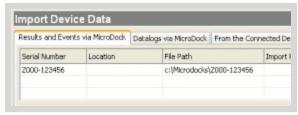

18. Verify that Fleet Manager II is able to locate the base station. Open Fleet Manager II and login to **Administration**. Click **Import** on the **Devices** toolbar. **C:\Microdocks\[serial number]** is displayed in the **File Path** column.

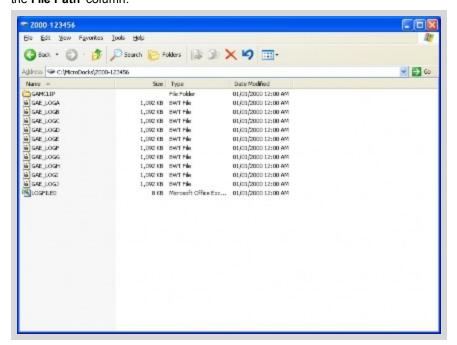

## **IR Link**

The drivers for IR Link are installed with Fleet Manager II software. Fleet Manager II software is compatible with two IR Link models:

1.

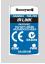

Compatible with Fleet Manager II software version 2.2 or higher. Compatible with GasAlertMicroClip, GasAlertMax XT, GasAlertQuattro.

2.

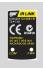

This IR Link is no longer supported by BW Technologies by Honeywell. It is exclusively compatible with Windows XP and GasAlertMicroClip.

#### Connect to the IR Link

- 1. Activate the detector and wait for the startup tests to complete.
- 2. Connect the USB cable to the USB port on the PC, and then connect the IR Link to the USB cable.

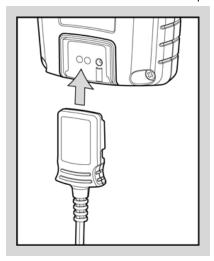

# **Activate ConneX1 Options**

If your portable gas detection fleet includes ConneX1 detectors manufactured by BW Technologies, then follow these instructions to enable ConneX1 menu items and procedures in Fleet Manager II:

- In Windows Explorer, open the Fleet Manager II program data folder. The default location is
   C:\ProgramData\BW Technologies\Fleet Manager II\data.
- 2. Display the file name extensions for the data folder.
  - a. Click Organize, and then click Folder and search options.
  - b. Click the View tab.
  - c. Scroll down to find **Hide extensions for known file types**. Click the check box to remove the check mark.
  - d. The file name extensions are displayed. Click **OK** to save the setting.
- 3. Create a text file named cnx1.
  - a. Right-click on the data folder window. Do not select a file. The **New** context menu is displayed.
  - b. From the **New** context menu, select **Text Document**. A file named **New Text Document.txt** is
  - c. Change the file name to **cnx1**, and then delete the .txt extension from the file name. The **Rename** warning dialog box is displayed. Click **Yes** to save the file.
- 4. Start Fleet Manager II and log in as an administrator. Verify that the ConneX1 menu items and procedures are enabled.

# Sort, View, Filter and Export Data

This section contains general information and instructions for sorting, filtering, viewing and exporting information from any data table in Fleet Manager II.

#### **Topics**

| Filter Data | 28 |
|-------------|----|
| View Data   | 31 |
| Export Data | 3  |

### **Filter Data**

You can create and apply custom filters to display specific rows for any data table. Filters can contain one or more rules for selecting data. You can apply up to two filters to a data table. Use views and filters together to display the data records you need.

#### Create a Filter

 Right-click on a value in the data table and select Create Filter from the context menu, or click 1st Filter... or 2nd Filter... on the table banner, and then select Create New Filter... from the context menu.

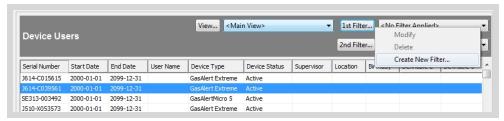

2. The Create/Modify Filter dialog box is displayed.

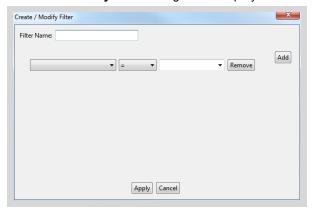

3. Click in the Filter Name text box, and type a name for the filter.

4. Click the **Source Column** menu, and then select the column that you want to filter from the context menu.

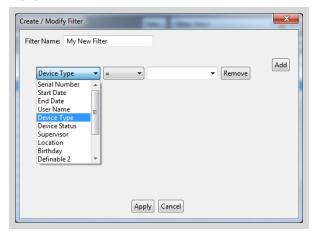

Click the Comparison Operator menu, and choose an operator. Operators include: = Equal to, >
 Greater than, => Greater than or equal to, < Less than, <= Less than or equal to, <> Not equal to, and
 Contains.

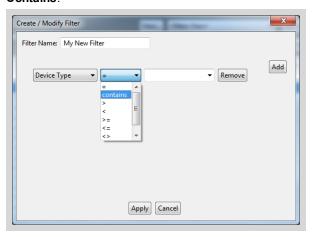

6. Click the Comparison Operator menu box, and type or select a value.

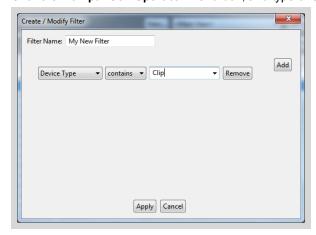

7. To add another rule to the filter, click **Add**. If both rules must be true, then select **And**. If one or both rules can be true, the select **Or**. Repeat steps 4, 5 and 6 until all rules are added.

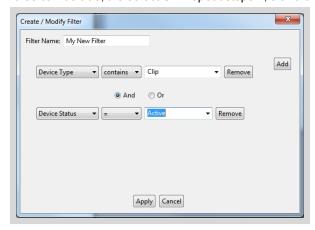

8. Click **Apply** to save and apply the new filter, and return to the data table.

#### Apply a Filter

- 1. Click the **<No Filter Applied>** menu next to **1st Filter...** on the table banner, and then select a saved filter from the context menu.
- 2. Apply a second filter if required. Click the applied filter menu next to **2nd Filter...** and then select a saved filter from the context menu.
- 3. The records that match the rules the applied filter or filters are displayed in the table.

### **Modify a Filter**

- 1. Click the applied filter menu next to **1st Filter...** on the table banner, and then select a saved filter from the drop-down menu.
- 2. Click 1st Filter... and select Modify from the drop-down menu.
- Change the filter rules.
- 4. To save the changes to the filter, click **Apply** to save the changes and return to the data table.
- To save the changes as a new filter, type a new filter name in the Filter Name text box, and then click Apply

#### Delete a Filter

- 1. Click the applied filter menu box next to **1st Filter...** on the table banner, and then select a filter from the drop-down menu.
- 2. Click 1st Filter... and select Delete from the drop-down menu.
- 3. The **Confirm Delete** dialog box is displayed. Click **OK** to delete the filter and return to the displayed table.

### **View Data**

You can create, save and apply custom views to display specific columns for any data table. After the a view is applied, you can export the displayed information to an Excel, CSV or HTML file. Use views and filters together to display the data records you need.

#### **Create a View**

- 1. Apply a view. For more information, see **Apply a View** on page 32.
- 2. Right-click on the data table and select **Create New View** from the context menu, or click **View...** and then select **Create New View...** from the context menu.

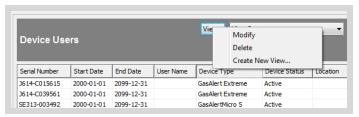

3. The **Displayed Columns** dialog box is displayed.

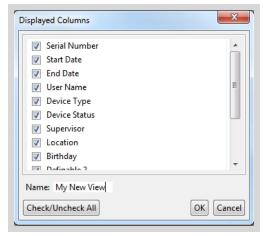

4. Click the column name to add or remove columns from the view. A check mark beside the column name indicates that the column is added to the view. Click **Check/Uncheck** all to add or remove all available columns.

5. Type a name for the new view in the **Name:** text box, and then click **OK** to save the view and return to the data table. The new view is applied to the table, and the view name is displayed.

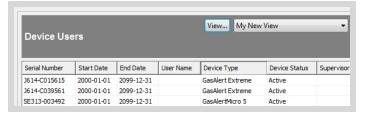

# Apply a View

1. Click the applied view menu on the table banner.

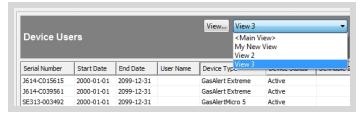

2. Select a named view from the context menu. The selected view is applied.

### **Modify a View**

- 1. Apply a view. For more information, see **Apply a View** on page 32.
- 2. Right-click on the data table and select **Modify Current View** from the context menu, or click **View...** in the table banner, and select **Modify** from the context menu.

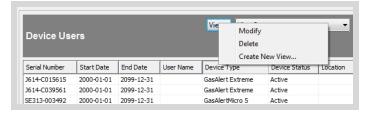

3. The **Displayed Columns** dialog box is displayed.

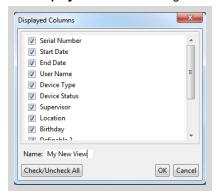

- 4. Click the column name to add or remove columns from the view. A check mark beside the column name indicates that the column is added to the view. Click Check/Uncheck All to add or remove all available columns.
- 5. Click **OK** to save the view and return to the data table. The modified view is applied.

#### **Delete a View**

1. Click the applied view menu on the table banner, and then select a saved view from the context menu.

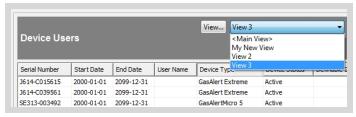

2. Click View... in the table banner, and select **Delete** from the drop-down menu.

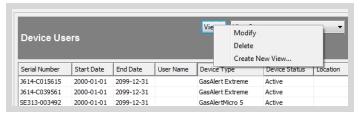

3. The **Confirm Delete** dialog box is displayed. Click **OK** to close the dialog box and return to the displayed table. The view is deleted, and **<Main View>** is applied.

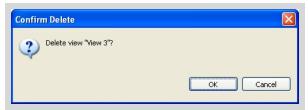

# **Export Data**

To export information directly from any displayed data table, complete the following procedure:

- Select a menu item that displays a data table. Apply views and/or filters to display the columns and rows of data that meet your criteria. For more information, refer to View Data on page 31 and Filter Data on page 28.
- 2. Click **Export** on the button menu at the bottom of the data table. The **Export Current View** dialog box is displayed.
- 3. Save the data as a comma-separated values (CSV) or HTML file, or open the displayed data in an Excel spreadsheet. To open the Excel file, Excel must be installed on the same PC as Fleet Manager.

#### **Exporting from the Operator Level**

When the operator level toolbar is displayed, you can export information from the data tables related to these operations:

- Devices > Import;
- 2. Devices > Logs/Results; and
- 3. Devices > Reports.

#### **Exporting from the Administrator Level**

When you are logged in as an administrator, you can export information from the data tables related to these operations:

- 1. Devices > Import;
- 2. Devices > Logs/Results; and
- 3. Devices > Reports.
- 4. Administration > Device Users
- 5. Administration > MicroDocks
- 6. Administration > IntelliDoXs

# **Administration**

The Administration toolbar contains menu options related to configuring and managing Fleet Manager II settings and the data tables related to device users and compatible docking systems.

## **Topics**

| Login/Logout    | 37 |
|-----------------|----|
| Password Change | 39 |
| Device Users    | 41 |
| IntelliDoXs     | 52 |
| MicroDocks      | 60 |
| Settings        |    |
|                 |    |

# Login/Logout

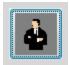

Administrator level operations are password protected. When you start Fleet Manager II and then login via **Login/Logout** on the **Administration** toolbar, the administrator level toolbar and menu options are displayed.

In the administrator level, these advanced operations are available:

- 1. Prepare, save, and manage docking system, detector and sensor configurations;
- 2. Manage firmware updates for docking systems and detectors;
- 3. Prepare, manage and archive Fleet Manager II databases;
- 4. Create and manage import and archive schedules;
- 5. Manage inventory information for docking systems and detectors;
- 6. Add and manage user information for detectors; and
- 7. Change Fleet Manager II settings.

#### **Default Password**

The default password for the administrator level is Admin. The password is case sensitive.

**NOTE:** BW Technologies recommends that you change the default password when you install Fleet Manager II. BW Technologies also recommends that you change the password periodically to ensure that access to administrator level features remains secure.

### Login

- 1. Start Fleet Manager II.
- Click Administration on the toolbar, and then select Login/Logout. The Enter Password dialog box is displayed.

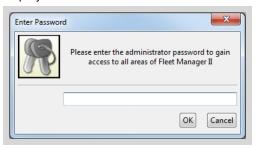

- 3. Type the password in the text box provided, and then click  $\mathbf{OK}$ .
- 4. The administrator level toolbar and menus are displayed.

# Logout

1. Click **Administration** on the toolbar. The **Logout** dialog box is displayed.

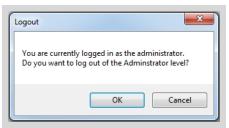

2. Click **OK** to logout of the administrator level and return to the operator level.

# **Password Change**

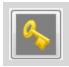

**NOTE:** BW Technologies recommends that you change the default password when you install Fleet Manager II. BW Technologies also recommends that you change the password periodically to ensure that access to administrator level features remains secure.

### **Change the Password**

- 1. Start Fleet Manager II and then login as an administrator.
- 2. Click **Password Change** on the Administration toolbar. The **Change Password** dialog box is displayed.

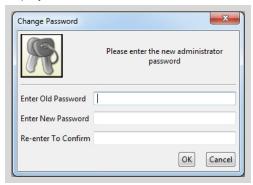

- 3. Enter the old password in the text box provided. The password is case sensitive.
- 4. Enter the new password, and then re-enter the new password. Passwords are case-sensitive. The password may contain up to 42 characters. Special characters are supported.
- 5. Click **OK** to save changes.
- 6. The Password Change Successful dialog box is displayed. Click OK to return to Fleet Manager II.

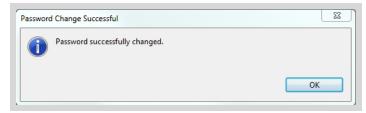

# **Password Change Failed**

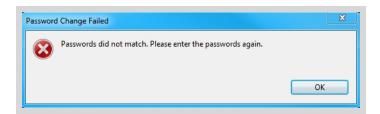

If the password change is unsuccessful, then the **Password Change Failed** dialog box is displayed. Click **OK** to return to the **Change Password** dialog box and change the password again. If problems persist, contact BW Technologies.

#### **Device Users**

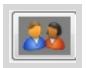

The **Device Users** data table contains data related to device service history. You can use the device user data table to record and manage the following information:

- · Device serial number;
- Start dates and end dates for detector use or status;
- · Device type and status;
- · User name and email;
- · Supervisor name and email;
- · Location; and
- · Up to four user-definable fields.

The device serial number is used to link the device user data to other data tables in the Fleet Manager data base. When event logs, bump test results or calibration results are imported from a detector, Fleet Manager II searches for the serial number in the device users data table. If no record is found, the serial number, detector type and detector status are automatically added to the device users data table in a new record. When you display data tables related to event logs, bump test results or calibration results, Fleet Manager II also displays available device user data for each detector.

This section includes general information and instructions for the following procedures:

- 1. Add user-defined fields
- 2. Add, edit and delete users
- 3. Import user data from a CSV file
- 4. Export user data

#### Add a Device User Record

There are two ways to add device users the Fleet Manager II database:

- 1. Add a new record and type the device serial number and other information for each device user.
- 2. Import serial numbers and other device user information from a CSV file.

#### Add a New Device User Record

- 1. Start Fleet Manager II and log in as an administrator.
- 2. From the Administration toolbar, select Device Users. The Device Users data table is displayed.

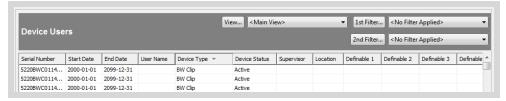

3. Click **New** on the button menu at the bottom of the data table. The **Device User Details - New** dialog box is displayed.

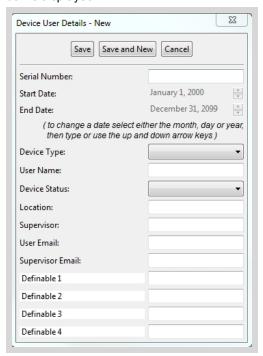

4. Type the Serial Number for the device, and then select the Device Type. The Serial Number and Device Type are required fields and must be populated before Fleet Manager II saves the device user details.

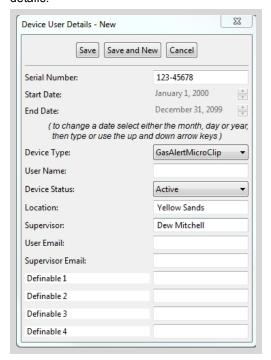

- 5. Change the Start Date and End Date.
  - a. Click on the name of the month, and then click 🕏 to change the value.
  - b. Click on the number of the day, and then type a number between 1 and 31 or click sto change the value.
  - c. Click on the year, and then click 🕏 to change the value.
- 6. Edit other details as required.
- Click Save to save the record and return to the Device Users data table or click Save and New to save the changes and display the Device Users Details - New dialog box.

#### Import Device User Information from a CSV File

To import serial numbers and other device user information from a CSV file, complete the following procedure:

- 1. For each device user you want to add to the data table, record the following information in an Excel spreadsheet:
  - a. **Serial number**. Each record requires a serial number. The serial number is used to link the records to other data tables in the Fleet Manager data base.
  - b. User name.

- c. Device type.
- d. **Device status**. The device status in the CSV file must be exactly the same as the device status options in Fleet Manager II. If the status in the CSV is not available in Fleet Manager II, or if it is spelled incorrectly, an error message is displayed.
- e. Supervisor, if using.
- f. Location, if using.
- g. User email, if using.
- h. Supervisor email, if using.
- i. User definable data, if using.
- 2. Save the Excel spreadsheet as a CSV (comma delimited) .csv file.
- 3. Start Fleet Manager II and login as an administrator.
- 4. From the Administration toolbar, click Device Users. The Device Users data table is displayed.

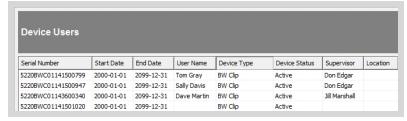

5. Click **Import** on the button menu at the bottom of the data table. The **Import Device Users** dialog box is displayed.

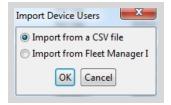

Select Import from a CSV file, and then click OK. The Please select a CSV file dialog box is displayed.

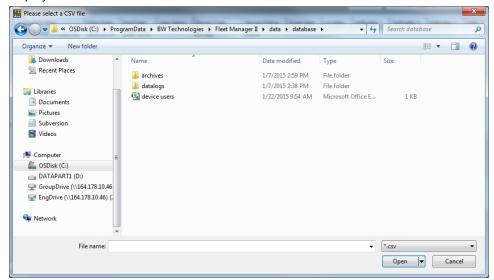

7. Select a CSV file and then click **Open**. The **Column Mapping for Device Users** dialog box is displayed.

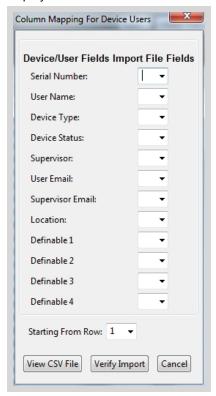

8. Click View CSV File. The CSV file is displayed with row and column numbers.

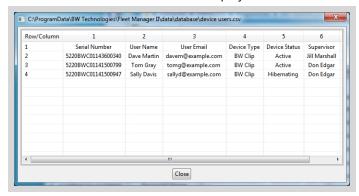

- Match the columns in the CSV file to the Device Users Fields Import File Fields in the Column Mapping for Device Users dialog box.
  - a. If the first row contains headings, then set **Starting from Row** to 2.
  - b. Match each column to a field. Click the field selector box, and then select a column number from the context menu.

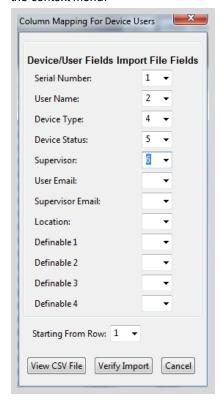

 After the columns are matched, click Verify Import. The Device User Changes Confirmation dialog box is displayed.

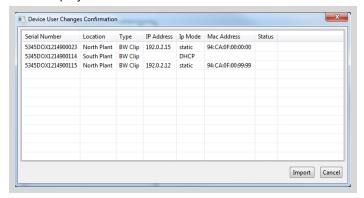

- 11. Verify that the information from the CSV file is mapped to the correct fields. If the information is incorrect, click **Cancel** and repeat step 9. When the mapping is correct, click **Import**.
- 12. After the operation is complete, a confirmation message is displayed. Click OK to return to Cancel.

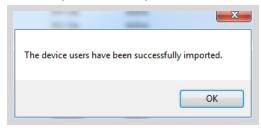

13. Click **OK** to return to the **Device Users** data table. The information from the CSV file is added to the table.

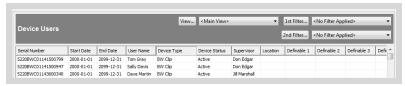

#### **Edit a Device User Record**

- 1. Start Fleet Manager II and log in as an administrator.
- 2. From the Administration toolbar, select Device Users. The Device Users data table is displayed.

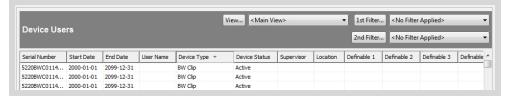

3. Right-click on a record and select **Edit** from the context menu. The **Device User Details** dialog box is displayed.

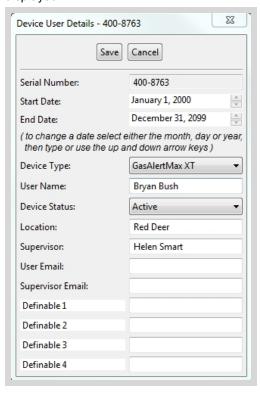

- 4. Edit details as required. The **Serial Number** cannot be edited.
- 5. Click Save to return to the Device Users data table.

#### **Delete a Device User Record**

- 1. Start Fleet Manager II and log in as an administrator.
- 2. From the Administration toolbar, select Device Users. The Device Users data table is displayed.

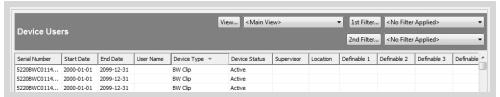

3. Right-click on a record and select **Delete** from the context menu. The **Confirm User Deletion** dialog box is displayed.

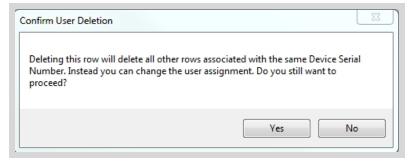

4. Click Yes to delete the record, or click No to return to the Device Users data table. When you delete a record, all other data associated with the same device serial number is also deleted from the Device Users data table.

### **Device User History**

You can record multiple users and status changes for any device listed in the **Device Users** data table by entering a **Start Date** and **End Date** for the change.

When a new device is added to the data table, one record with the default date range starting at 2000-01-01 and ending at 2099-12-31 is created. When you add the start date and end date for the record, Fleet Manager II creates new records to cover the time spans between your dates, the default dates, and any other dates that are entered for the device.

Fleet Manager II uses the device serial number together with the date range you enter to determine which device user details are displayed in the **Bump/Cal Results** and **Event Logs** data tables for a detector.

To display and the **Device User History**, complete this procedure:

- 1. Start Fleet Manager II and log in as an administrator.
- 2. From the Administration toolbar, select Device Users. The Device Users data table is displayed.

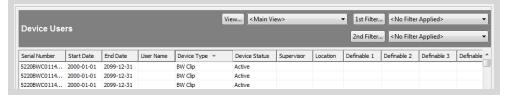

Right-click on a record and select Edit from the context menu. The Device User Details dialog box is displayed.

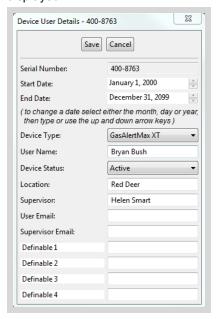

- 4. Change the Start Date and End Date.
  - a. Click on the name of the month, and then click 🕏 to change the value.
  - b. Click on the number of the day, and then type a number between 1 and 31 or click so to change the value.
  - c. Click on the year, and then click 🕏 to change the value.
- 5. Edit other details as required. The **Serial Number** cannot be edited.
- 6. Click Save to return to the Device Users data table.

# **Add a User-Defined Category**

You can add or edit a user-defined category at any time. When the title of a user-defined category is changed for one record, the title is changed for all of the records in the data table. The data contained in the category field is not altered or deleted.

To create or edit a user-defined field, complete the following:

- 1. Start Fleet Manager II and log in as an administrator.
- 2. From the Administration toolbar, click Device Users. The Device Users data table is displayed.

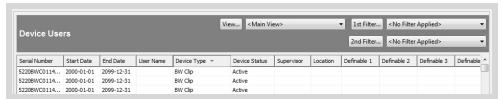

- 3. Right-click on a record, and select **Edit** from the context menu. The **Device User Details** dialog box is displayed.
- 4. The user-defined categories are at the bottom of the displayed fields. To change the title of a user-defined category, highlight the existing title, and then type a new title. Repeat as necessary for the remaining user-defined categories.

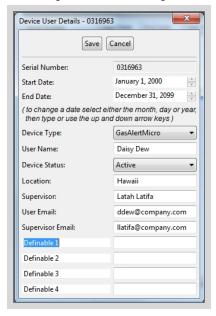

- 5. Add data to the user-defined category fields.
- Click Save to save the record and return to the Device Users data table. The new user-defined
  category titles are displayed as column headers in the data table, and as category field titles in each
  data record.

#### IntelliDoXs

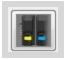

This section provides instructions for adding, modifying, viewing, filtering, and exporting data related to the IntelliDoX docking modules in your portable gas detection fleet. It also includes basic information related to configuring and managing network settings for IntelliDoX modules that are connected to a network.

#### Add an IntelliDoX Record

There are three ways to add IntelliDoX records to the Fleet Manager II database:

- 1. Auto detect IntelliDoX modules that are connected to the same network and subnet as the computer on which Fleet Manager II is installed;
- 2. Add a new record and type the serial number and other information for each IntelliDoX module in your portable gas detection fleet; or
- 3. Import serial numbers and other IntelliDoX information from a CSV file.

When IntelliDoX modules are connected to a network, you can use Fleet Manager II to retrieve datalogs, events logs, bump test results and calibration results. You can also use Fleet Manager II to transfer detector and module settings to one or more modules.

#### **Auto Detect IntelliDoX Modules**

To automatically detect IntelliDoX modules that are connected to the same network and subnet as the computer on which Fleet Manager II is installed, complete the following procedure:

- 1. Start Fleet Manager II and login as an Administrator.
- 2. From the Administration toolbar, click IntelliDoXs. The Manage IntelliDoXs data table is displayed.

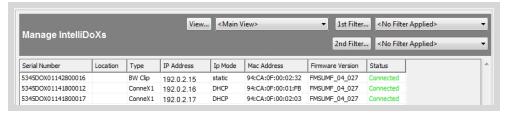

Click Auto Detect on the button menu at the bottom of the data table. The Searching for IntelliDoXs dialog box is displayed.

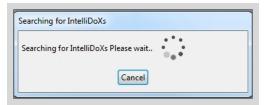

- 4. Fleet Manager detects IntelliDoX modules that are connected to the same network and subnet as the computer on which it is installed. When Fleet Manager detects a new IntelliDoX module, a new record is automatically added to the database. When Fleet Manager detects an IntelliDoX that is already added to the database, the record is automatically updated.
- 5. After the Auto Detect operation is complete, the **Searching for IntelliDoXs** dialog box closes and the Manage IntelliDoXs data table is displayed. All detected IntelliDoXs modules are added to the table.

#### Add a New Record

To add a new record for each IntelliDoX module in your fleet, complete this procedure:

- 1. For each IntelliDoX module you want to add to the data table, record the following information:
  - a. Serial Number. Each record requires a serial number. The serial number is used to link the IntelliDoX records to other data tables in the Fleet Manager data base.
  - b. **IP address**, if the IntelliDoX module is connected to a network.
  - c. Module type. The module type identifies the detector that is compatible with the module.
  - d. Location, if using.
- 2. Start Fleet Manager II and login as an administrator.
- 3. From the Administration toolbar, click IntelliDoXs. The Manage IntelliDoXs data table is displayed.

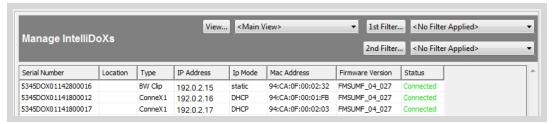

 Click New on the button menu at the bottom of the data table. The New IntelliDoX dialog box is displayed.

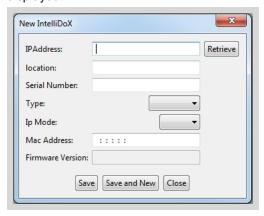

- 5. If the IntelliDoX module is connected to a network, type the IP address and then click **Retrieve**. If the module is activated and the network connection is available, then Fleet Manager II retrieves the serial number, MAC address, type, IP mode and firmware version for the module.
- 6. If the IntelliDoX module is not connected to a network, type the serial number, and then select the type.
- 7. Type a location, if using.
- 8. Click **Save** to save the record and return to the Manage IntelliDoXs data table, or click **Save and New** to save the record and enter another new record.

#### Import IntelliDoX Module Information from a CSV File

To import serial numbers and other IntelliDoX module information from a CSV file, complete the following procedure:

- 1. For each IntelliDoX module you want to add to the data table, record the following information in an Excel spreadsheet:
  - a. Serial Number. Each record requires a serial number. The serial number is used to link the IntelliDoX records to other data tables in the Fleet Manager data base.
  - b. **IP address**, if the IntelliDoX module is connected to a network.
  - c. **MAC** address. The MAC address is displayed on the About summary screen for the docking module. For more information, refer to the IntelliDoX Operator Manual.
  - d. **Module type**. The module type identifies the detector that is compatible with the module.
  - e. Location, if using.
- 2. Save the Excel spreadsheet as a CSV (comma delimited) .csv file.
- 3. Start Fleet Manager II and login as an administrator.

4. From the Administration toolbar, click IntelliDoXs. The Manage IntelliDoXs data table is displayed.

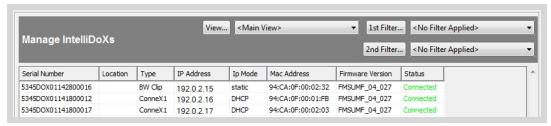

Click Import on the button menu at the bottom of the data table. The Please select a CSV file dialog box is displayed.

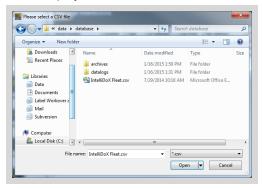

6. Select a CSV file and then click **Open**. The **Column Mapping for IntelliDoXs** dialog box is displayed.

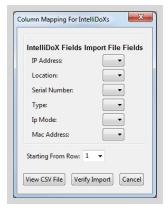

7. Click View CSV File. The CSV file is displayed with row and column numbers.

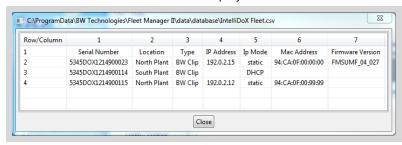

- 8. Match the columns in the CSV file to the IntelliDoX Fields Import File Fields in the Column Mapping for IntelliDoXs dialog box.
  - a. If the first row contains headings, then set Starting from Row to 2.
  - b. Match each column to a field. Click the field selector box, and then select a column number from the context menu.

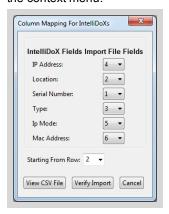

 After the columns are matched, click Verify Import. The Device User Changes Confirmation dialog box is displayed.

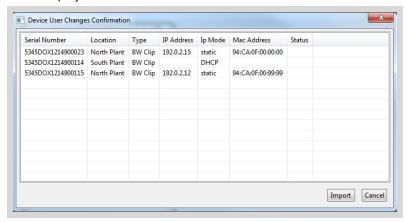

- 10. Verify that the information from the CSV file is mapped to the correct fields. If the information is incorrect, click **Cancel** and repeat 8. When the mapping is correct, click **Import**.
- 11. After the operation is complete, a confirmation message is displayed. Click **OK** to return to **Manage** IntelliDoXs.

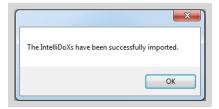

12. Click **OK** to return to the **Manage IntelliDoXs** data table. The information from the CSV file is added to the table.

#### Edit an IntelliDoX Record

- 1. Start Fleet Manager II and login as an administrator.
- 2. From the Administration toolbar, select IntelliDoXs. The Manage IntelliDoXs data table is displayed.

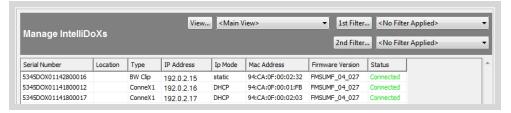

3. Right-click on a record, and select **Edit** from the context menu. The **Edit IntelliDoX** dialog box is displayed.

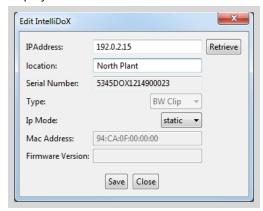

- 4. If the IntelliDoX module is connected to the network, click **Retrieve** to retrieve information from the module.
- 5. Edit the record. The serial number, MAC address and firmware version fields are not editable.
- 6. Click Save to save the changes and return to the Device Users data table.

#### **Delete an IntelliDoX Record**

- 1. Start Fleet Manager II and login as an administrator.
- 2. From the Administration toolbar, select IntelliDoXs. The Manage IntelliDoXs data table is displayed.

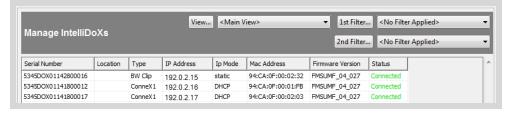

3. To delete one record, right-click on the record, and select **Delete** from the context menu. To delete more than one record, press and hold the Shift key on your keyboard while you click on the records you want to delete, and then click **Delete** on the button bar at the bottom of the data table. The **Confirm IntelliDoX Deletion** dialog box is displayed.

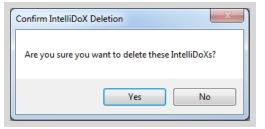

4. Click Yes to delete the record from the data table

#### **Set Network**

- 1. Start Fleet Manager II and login as an administrator.
- 2. From the Administration toolbar, select IntelliDoXs. The Manage IntelliDoXs data table is displayed.

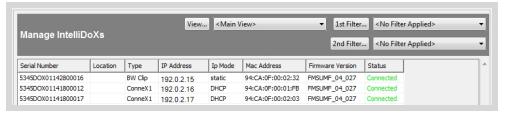

3. Click on a record, and then select **Set Network** on the button menu at the bottom of the data table. The **Configure IntelliDoX Network Settings** dialog box is displayed.

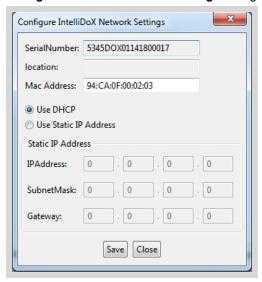

4. Edit settings, and then click Save. The Configuring IntelliDoX Settings dialog message is displayed.

5. After the settings are updated, a confirmation message is displayed. Click **OK** to return to the **Manage IntelliDoXs** data table.

### **MicroDocks**

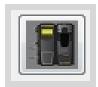

You can use Fleet Manager II to managed information related to MicroDock base stations and the types of modules that are attached to them.

The MicroDock base station serial number is used to link the MicroDock data table to other data tables in the Fleet Manager II database. When MicroDock base stations are mapped to a C:\ drive or connected to a PC that is connected to a network, you can use Fleet Manager II to retrieve datalogs, event logs, bump test results, and calibration results.

#### Add a MicroDock Record

To add a new base station to the MicroDock table, complete the following:

- 1. For each MicroDock module you want to add to the data table, record the following information:
  - a. **Serial Number**. Each record requires a serial number. The serial number is used to link the MicroDock records to the other data tables in the Fleet Manager data base.
  - b. Location, if using.
- 2. Start Fleet Manager II and login as an adminstrator.
- 3. From the Administration toolbar, click MicroDocks. The Manage MicroDocks data table is displayed.

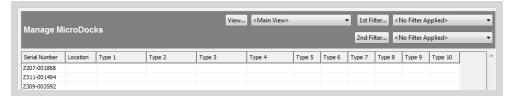

4. Click **New** on the button bar at the bottom of the data table. The **MicroDock Details - New** dialog box is displayed.

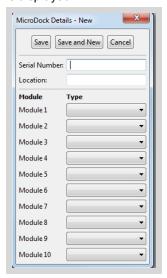

- 5. Type the base station serial number.
- 6. Type the location, if using.
- 7. Select the types of docking modules that are attached to the base.
- 8. Click **Save** to save the record to the Manage MicroDocks data table, or click **Save and New** to save the record and enter another new record.

#### **Edit a MicroDock Record**

- 1. Open Fleet Manager II and login as an administrator.
- 2. From the Administration toolbar, click MicroDocks. The Manage MicroDocks data table is displayed.
- 3. Right-click on a record and then select Edit from the context menu.

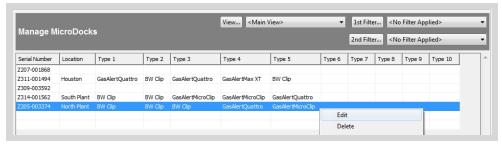

4. The MicroDock Details dialog box is displayed.

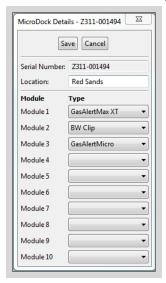

- 5. Edit the information.
- 6. Click Save to save the record and return to the data table.

#### **Delete a MicroDock Record**

- 1. Start Fleet Manager II and login as Administrator.
- 2. From the Administration toolbar, click MicroDocks. The Manage MicroDocks data table is displayed.
- 3. Right-click on a record and select **Delete** from the context menu.

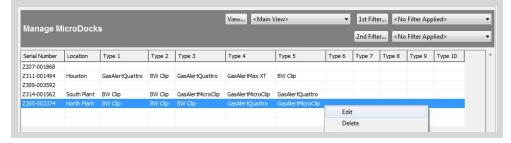

4. The **Confirm MicroDock Deletion** dialog box is displayed.

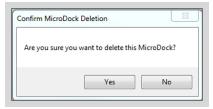

5. Click **Yes** to delete the record and return to the data table.

### **Delete a Module from a Base Station**

- 1. Start Fleet Manager and login as an administrator.
- 2. From the Administration toolbar, click MicroDocks. The Manage MicroDocks data table is displayed.
- 3. Right-click on a record and select Edit from the context menu.

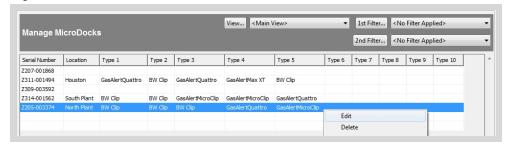

4. The MicroDock Details dialog box is displayed.

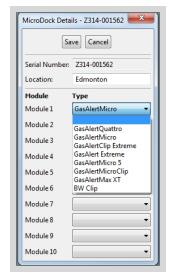

- 5. Click on the module you want to remove, and then select the blank line at the top of the module drop-down list.
- 6. Click Save to delete the module and return to the data table.

# **Settings**

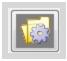

This section provides instructions for configuring certain settings that Fleet Manager II uses for generating and emailing reports, generating certificates, displaying device status options, and automatically archiving datalogs to a specified location.

## **Device Settings**

Select **Device Settings** when you want to configure the interval settings for reports related to bump tests and/or calibrations for compatible detectors.

#### **Configure Test Intervals**

Fleet Manager II uses the bump test and calibration intervals while generating reports related to active devices that have not bump tested or calibrated within the interval that is specified in **Device Settings**. Specifying the interval settings in **Device Settings** does not change the bump test and calibration configuration settings for docking systems or detectors.

- 1. Start Fleet Manager II and login as an administrator.
- 2. From the Administration toolbar, click Settings. The Settings Selection dialog box is displayed.

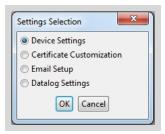

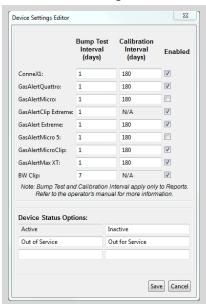

3. Select Device Settings, and then click OK. The Device Settings Editor dialog box is displayed.

- 4. Set the bump test and/or calibration interval in days for one or more compatible detectors, and then select **Enabled**.
- 5. Click **Save** to save the interval settings and return to Fleet Manager II.

#### **Device Status Options**

Fleet Manager II displays the **Device Status Options** in the **Device Users** data table. The status information is also used in certain reports. To configure device status options, complete the following procedure:

- 1. Start Fleet Manager II and login as an administrator.
- 2. From the Administration toolbar, click Settings. The Settings Selection dialog box is displayed.

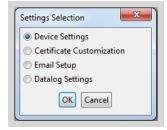

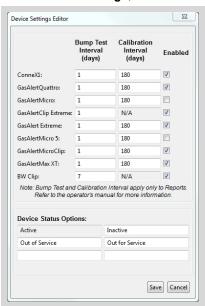

3. Select Device Settings, and then click OK. The Device Settings Editor dialog box is displayed.

- 4. Type one or more new values in the text boxes provided. Active cannot be edited.
- 5. Click **Save** to save the device status options and return to Fleet Manager II. The status options are displayed in the Device Users data table.

#### **Certificate Customization**

Use **Certificate Customization** when you want to customize the certificate that Fleet Manager II generates for bump tests and calibrations. You can also configure the certificates to generate automatically when certain events occur. The certificates generated by Fleet Manager II are not certified. If you require a certified bump test or calibration, contact BW Technologies.

- 1. Start Fleet Manager II and login as an administrator.
- 2. From the Administration toolbar, select Settings.

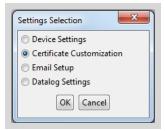

3. Select Certificate Customization. The Select Certificate Type to Customize dialog box is displayed.

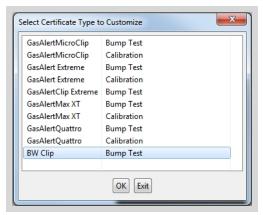

4. Select a certificate to customize, and then click OK. The Certificate Editor dialog box is displayed.

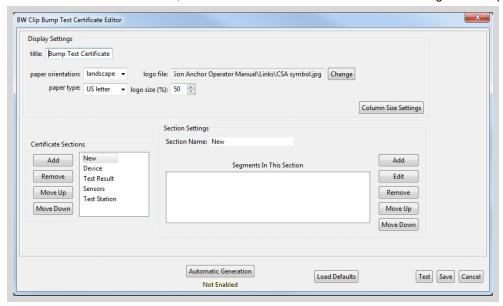

- 5. Edit the Display Settings.
  - a. Type a title for the report.
  - b. Select the paper orientation and paper type.
  - c. Add a logo. Fleet Manager II supports jpg, gif, png, tiff, bmp and wmf file types.
  - d. Change the logo size, if necessary.
- 6. Edit the Certificate Sections. The default sections available for the selected certificate are displayed.
  - a. Click on a section to select it.
  - b. Click Move Up or Move Down to rearrange the sections on the report.
  - c. Click Remove to remove the section from the report.
  - d. Click Add to create a new section for the report.
- 7. Edit the Section Settings.

- a. Click on a section to select it.
- b. Type a title for the section in the **Section Name** text box.
- 8. Edit the Segments in this Section. The default segments are displayed when a section is selected.
  - c. Click on a segment to select it.
  - d. Click Move Up or Move Down to rearrange the segments within the section.
  - e. Click **Remove** to remove the segment from the section.
  - f. Click Edit to change the selected segment. The Edit Segment dialog box is displayed. Change the segment settings, and then click OK to return to the Certificate Editor. For more information, see About Segments on page 68.
  - g. Click Add to create a new segment for the section. The Edit Segment dialog box is displayed.
    Create a new segment, and then click OK to return to the Certificate Editor. For more information, see About Segments on page 68.
- 9. Adjust the column size.
  - a. Click Column Size Settings. The Column Size Settings dialog box is displayed.

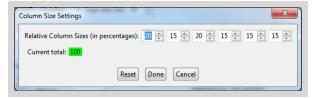

- b. Configure the column widths. Column width is measured as a percentage of the width of the section. The total width of all columns must equal 100.
- 10. Verify the certificate formatting. Click **Test** at the bottom of the **Certificate Editor** dialog box. A sample report is generated as a PDF file, and then displayed in a new window.
- 11. Save the certificate settings. Click Save at the bottom of the Certificate Editor dialog box.

#### **About Segments**

Segments contain certificate data that is retrieved from the Fleet Manager II database. Three types of segment are available:

- 1. **Line**. Use line with values when you want to display a row of text that contains up to three selected data values.
- 2. **Sensor Table**. Use the sensor table when you want to display a table of test results for each sensor.
- 3. **Inlet Table**. Use Inlet Table when you want to display a table of the inlet configurations from the docking system that performed the test.

#### Add a New Segment

- 1. From the Certificate Editor dialog box, click on a section to select it.
- 2. The default segments for the selected section are displayed in the **Segments in this Section** panel.

- 3. To create a new segment, click Add. The Edit Segment dialog box is displayed.
  - a. Select a segment type. The data values that are available for the selected segment type are displayed in the Available Value panel.
  - b. Select a data value from the **Available Value** panel, and then click **Select**. The value is moved to the **Selected Values** panel. You can select up to three data values.
  - c. To change the display order for the selected values, select a value from the **Selected Values** panel, and then click move up or move down.
  - d. To remove a value from the selected values, select a value from the **Selected Values** panel, and then click **Remove**.
  - e. Click **Done** to return to the Certificate Editor.

#### **Edit a Segment**

- 1. From the Certificate Editor dialog box, click on a section to select it.
- 2. The default segments for the selected section are displayed in the Segments in this Section panel.
- 3. To create a new segment, click **Edit**. The **Edit Segment** dialog box is displayed.
  - a. To remove a value from the selected values, select a value from the **Selected Values** panel, and then click **Remove**.
  - b. To change the display order for the selected values, select a value from the **Selected Values** panel, and then click move up or move down.
  - c. To add a data value, select a value from the **Available Values** panel and then click **Select**. The value is moved to the **Selected Values** panel. You can select up to three data values.
  - d. Click **Done** to return to the Certificate Editor.

#### **Automatic Certificate Generation**

- 1. Start Fleet Manager II and login as an administrator.
- 2. From the Administration toolbar, select Settings.

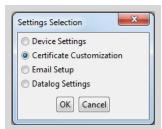

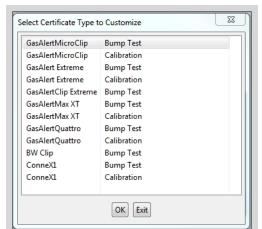

3. Select Certificate Customization. The Select Certificate Type to Customize dialog box is displayed.

- 4. Select a certificate to customize, and then click **OK**. The **Certificate Editor** dialog box is displayed.
- 5. Click Automatic Generation. The Automatic Generation Settings dialog box is displayed.
- 6. Click Enabled, and then configure the test result types and select one or more triggers.
- 7. Select a location for the generated certificates.
- 8. Click **Browse** to select a destination for the generated certificates. The **Select Base Certificates Destination Directory** dialog box is displayed.
- 9. Select a location to save the certificates, and then select how the certificates are organized in the directory.
- 10. Click **Done** to return to the **Automatic Generation Settings** dialog box.
- 11. Click Save to save the settings and return to Fleet Manager II.

# **Datalog Settings**

If your database contains a large number of datalogs, BW Technologies recommends that you manually archive datalogs before you configure the automatic datalog archive procedure. For more information, see **Archive Datalogs** on page 98..

To configure the schedule and location for automated datalog archives, complete this procedure:

- 1. Start Fleet Manager II and login as an administrator.
- 2. From the Administration toolbar, click Settings. The Settings Selection dialog box is displayed.

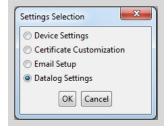

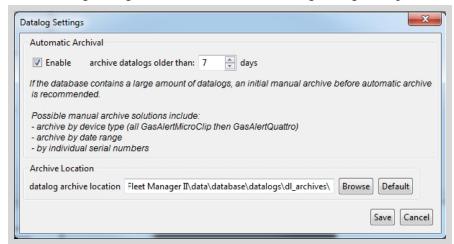

3. Select **Datalog Settings**, and then click **OK**. The **Datalog Settings** dialog box is displayed.

- 4. Under Automatic Archival, select Enable, and then set an archive interval in days. If your database contains a large number of datalogs, BW Technologies recommends that you archive the datalogs manually before configuring automatic archiving. For more information, see Archive Datalogs on page 98.
- Under Archive Location, verify the location of the datalog archive. To change the location, click
   Browse and select a new location on your PC or network.
- 6. Click Save to save the settings and return to Fleet Manager II.

### **Email Setup**

You can configure Fleet Manager II to generate reports automatically and email them to selected recipients. Use **Email Setup** to configure the email address Fleet Manager II uses to send the reports. To configure the email settings, complete this procedure:

- Obtain email configuration details from your network administrator or Help Desk. Fleet Manager requires a valid email address, the mail server name, a port number, and the user name and password for the email account.
- 2. Start Fleet Manager II and login as an administrator.
- 3. From the Administration toolbar, click Settings. The Settings Selection dialog box is displayed.

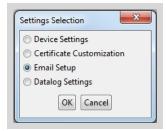

4. Select **Email Setup**, and then click **OK**. The **Email Setup** dialog box is displayed.

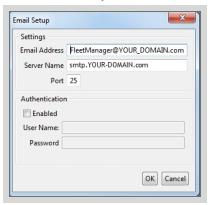

5. Type the email address and other details in the text boxes provided. Click **OK** to save the settings and return to Fleet Manager II.

## **Database**

The Fleet Manager II database contains all of the event logs, bump test results and calibration results that are imported from compatible devices. It also contains the data tables for device users and compatible docking systems.

Multiple installations of Fleet Manager II software can share a common database. The current database can be archived, and archived databases can be restored. Multiple database archives from one or more installations can be merged into the current database.

This section contains information and instructions related to managing, merging, sharing, exporting and archiving the Fleet Manager II database.

#### **Topics**

| Export            | 74 |
|-------------------|----|
| Select/Archive    |    |
| Merge             | 79 |
| Database Settings | 81 |

# **Export**

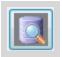

The **Export** option on the **Database** toolbar is disabled. To export data from any displayed data table, click **Export** on the button menu at the bottom of the data table. For more information, see **Export Data** on page 35.

If you select **Export** from the **Database** toolbar, the **Export Database** dialog box is displayed. Click **Cancel** to close the dialog box and return to Fleet Manager II. If you click **OK**, then the **Database Export Error** message box is displayed. No data is exported. Click **OK** to return to Fleet Manager II.

### Select/Archive

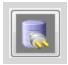

Click **Select-Archive** on the **Database** toolbar when you want to:

- 1. Archive the current database;
- 2. Switch to a different database; or
- 3. Create a new database.

#### **Archive the Current Database**

BW Technologies recommends that you back up the database regularly to prevent loss of data. To archive the current database, follow these steps:

- 1. Start Fleet Manager II and log in as an administrator.
- 2. Click Select/Archive on the Database toolbar. The Select/Archive Database dialog box is displayed.

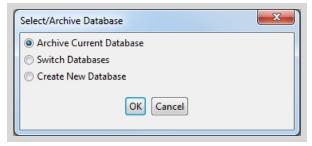

- 3. Select Archive Current Database, and then click OK.
- 4. A confirmation dialog box opens. To archive the current database before the switch, click **OK**.

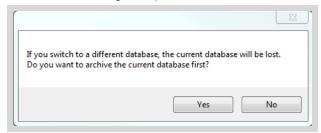

- 5. The Archive Current Database dialog box is displayed.
  - a. Select Create a New Archive, and then type a name in the New Archive Name text box. Click
     OK to continue.
  - b. Click**OK**confirmation dialog box is displayed. Click **OK** to begin the archive procedure. A new archive is created.

6. After the archive procedure is completed, a confirmation message is displayed. Click **OK** to return to Fleet Manager II.

### **Update or Replace an Existing Archive**

- 1. Start Fleet Manager II and log in as an administrator.
- 2. Click Select/Archive on the Database toolbar. The Select/Archive Database dialog box is displayed.

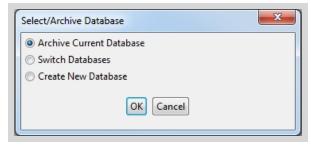

3. Select **Archive Current Database**, and then click **OK**. The **Archive Current Database** dialog box is displayed.

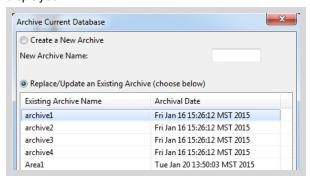

- 4. Select Replace/Update an Existing Archive (choose below), and then select an existing archive file.
- 5. Click **OK**. A confirmation dialog box is displayed. Click **OK** to begin the archive procedure. The selected archive is replaced with an archive copy of the current database.
- 6. After the archive procedure is completed, a confirmation message is displayed. Click **OK** to return to Fleet Manager II.

#### **Switch Databases**

You can switch the current database to a different database. When you switch to a different database, the current database is overwritten. BW Technologies recommends that you archive the current database when prompted.

- 1. Start Fleet Manager II and then log in as an administrator.
- 2. On the Database toolbar, click Select / Archive to open the Select/Archive Database dialog box.

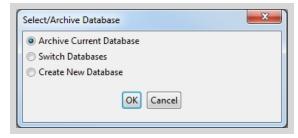

- 3. Select Switch Databases, and then click OK.
- 4. A confirmation dialog box is displayed. To archive the current database before switching databases, click **Yes**.

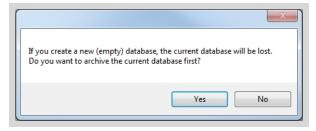

- 5. The Archive Current Database dialog box is displayed.
  - a. Select **Create a New Archive**, and then enter a new archive name or select **Replace/Update an Existing Archive** and select an archive to replace. Click **OK** to continue.
  - b. A confirmation dialog box is displayed. Click OK.
- 6. After the archive procedure is completed, a confirmation dialog box is displayed. Click **OK** to return to **Switch Databases**.
- 7. When prompted, click Yes to switch the database.

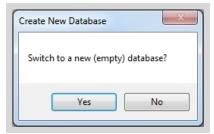

8. After the operation is completed, a confirmation dialog box is displayed. Click **OK** to return to Fleet Manager II. The database is switched.

Datalogs from the previous database are displayed in the new databases. To delete the datalogs, refer to **Delete Datalogs** on page 102.

#### Create a New Database

When you create a new database, the current database is overwritten. BW Technologies recommends that you archive the current database when prompted.

- 1. Start Fleet Manager II and then log in as an administrator.
- 2. On the Database toolbar, click Select / Archive to open the Select/Archive Database dialog box.

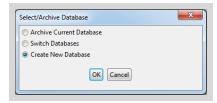

- 3. Select Create a New Database, and then click OK.
- 4. When prompted to archive the current database first, click Yes.

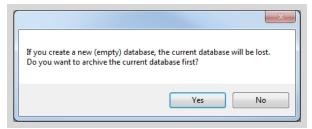

- 5. The Archive Current Database dialog box is displayed.
  - a. Select Create a New Archive, and then enter a new archive name or select Replace/Update an
     Existing Archive and select an archive to replace. Click OK to continue.
  - b. A confirmation dialog box is displayed. Click **OK** .
- After the archive is created, a confirmation dialog box is displayed. Click **OK** to return to **Create New** Database.
- 7. When prompted, click **Yes** to switch to a new (empty) database.

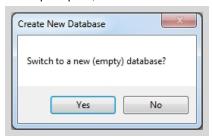

8. After the operation is completed, a confirmation dialog box is displayed. Click **OK** to return to Fleet Manager II. The current database is changed to the newly created database.

## Merge

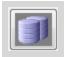

Multiple archived databases can be merged with the current database. Use merge when you want to compile data and records from multiple locations into a central database. The source language of the database is preserved during the merge.

- 1. Start Fleet Manager II and login as an administrator.
- 2. Prepare an archive for each database that you want to merge. For more information, see **Select/Archive** on page 75.
- 3. Verify that the current database is correct. Switch to a different database or create a new database for the merged data if necessary. For more information, see **Database Settings** on page 81.
- 4. From the Database toolbar, click Merge. The Database Merge dialog box is displayed.

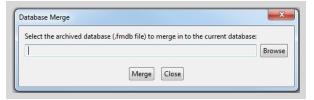

Click Browse. The Choose Archived Database dialog box is displayed. Browse to the folder that contains the archived databases.

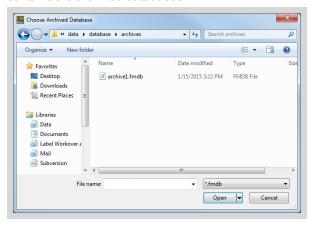

 Select an archive file (.fmdb) from the displayed list, and then click Open to return to the Database Merge dialog box. The selected file is displayed in the Database Merge dialog box.

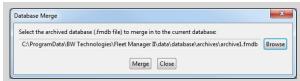

7. Click Merge. The Merge Progress message box is displayed.

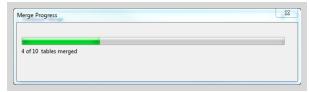

8. After the merge is completed, the confirmation dialog box is displayed.

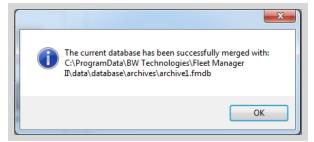

- 9. Click **OK** to return to the **Database Merge** dialog box.
- 10. Repeat as necessary to merge multiple databases. When all of the archives are merged, click **Close** to return to Fleet Manager II.

## **Error during Merge**

If an error occurs during the merge, an error message is displayed. Contact BW Technologies for assistance.

## **Database Settings**

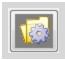

When Fleet Manager II is installed using default settings, a default current database is created and stored in C:\ProgramData\BW Technologies\Fleet Manager II\data\database. Archives created from the default current database are stored in C:\ProgramData\BW Technologies\Fleet Manager II\data\database\archives.

When you are logged in to Fleet Manager II as an administrator, use the **Database Settings** menu when you want to switch to a different database at a different location, copy the current database to a new location, or create a new empty database at a new location.

Multiple instances of Fleet Manager II software can share the same database and/or database archive location.

### **Switch to a Different Database**

- 1. Start Fleet Manager II and login as an administrator.
- 2. Click **Database Settings** from the **Database** toolbar. The **Database Settings** dialog box is displayed. The location of the current databases is displayed.

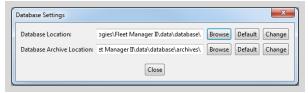

3. Click **Browse** beside the **Database Location** address box. The **Database Location** dialog box is displayed. Select a location that contains a Fleet Manager II database.

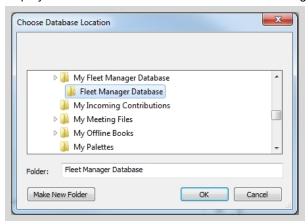

 Select the location folder, and then click **OK** to return to the **Datalog Settings** dialog box. The new folder path is displayed as red text in **Database Location** address box.

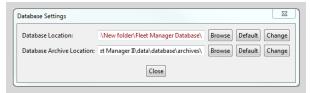

5. Click Change. A confirmation dialog box is displayed.

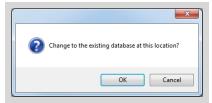

6. Click **OK** to complete the change. After the operation is completed, a confirmation message box is displayed.

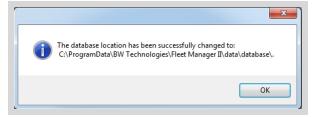

7. Click **OK** to return to Fleet Manager II.

## **Copy the Current Database to a New Location**

- 1. Start Fleet Manager II and login as an administrator.
- 2. Click **Database Settings** from the **Database** toolbar. The **Database Settings** dialog box is displayed. The location of the current databases is displayed.

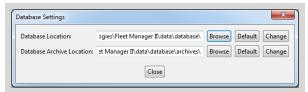

Click Browse beside the Database Location address box. The Choose Database Location dialog
box is displayed. Select an existing location that does not contain a Fleet Manager II database, or click
Make New Folder to create a new location for the database.

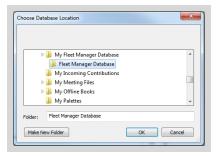

4. Select the new location folder, and then click **OK** to return to the **Database Settings** dialog box. The new folder path is displayed as red text in **Database Location** address box.

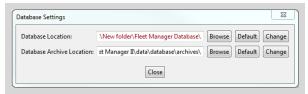

5. Click **Change**. Verify that the **Do you want to copy over your current database** dialog box is displayed.

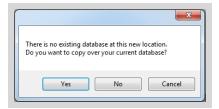

6. Click **Yes** to copy the current database to the new location. If you click **No**, a new empty database is created at the new location. After the operation is completed, a confirmation message box is displayed.

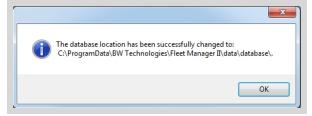

7. Click **OK** to return to Fleet Manager II.

### **Create a New Empty Database at a New Location**

- 1. Start Fleet Manager II and login as an administrator.
- Click Database Settings from the Database toolbar. The Database Settings dialog box is displayed.
   The location of the current database is displayed.

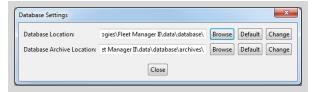

3. Click **Browse** beside the **Database Location** address box. The **Choose Database Location** dialog box is displayed. Click **Make New Folder** to create a new location for the database, or select a location that does not contain a Fleet Manager II database.

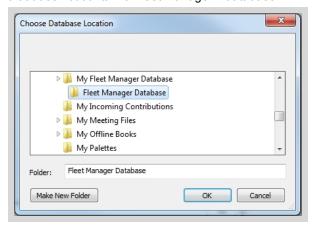

4. Select the location folder, and then click **OK** to return to the **Database Settings** dialog box. The new folder path is displayed as red text in **Database Location** address box.

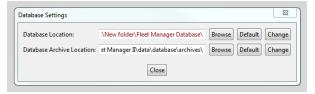

Click Change. Verify that the Do you want to copy over your current database dialog box is displayed.

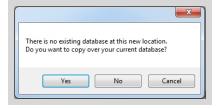

- 6. Click **No** to create an empty database at the new location.
- 7. After the operation is completed, a confirmation message box is displayed.

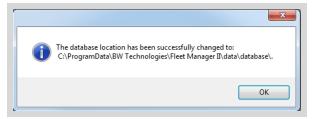

8. Click **OK** to return to Fleet Manager II.

#### **Database Archive Location**

When you archive the current database, Fleet Manager II saves the archive file at the location specified in Database Settings. You can configure multiple instances of Fleet Manager II to share a database archive at a network location.

- 1. Start Fleet Manager II and login as an administrator.
- 2. Click Database Settings from the Database toolbar. The Database Settings dialog box is displayed.

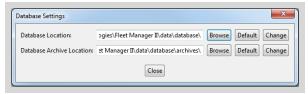

- Click Browse beside the Database Archive Location address box. The Choose Database Archive Location dialog box is displayed.
- 4. Select a location, and click **OK** to return to the **Database Settings** dialog box.
- 5. Click Change. A confirmation dialog box is displayed.

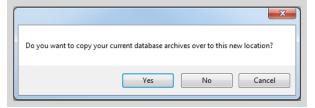

6. Click **Yes** to copy current database archives to the new location. Click **No** to change the location without copying the archives.

7. After the operation is completed, a confirmation dialog box is displayed.

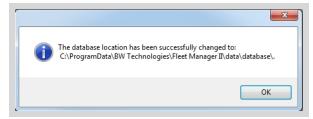

8. Click **OK** to return to Fleet Manager II.

# **Devices**

## **Topics**

| Import                                   | 88  |
|------------------------------------------|-----|
| Logs/Results                             |     |
| Reports                                  | 105 |
| Configure Device Settings via IntelliDoX | 115 |
| Configure Devices via IR Link            | 123 |
| Configure Devices via MicroDocks         |     |

## **Import**

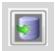

Use Import when you want to initiate, schedule, or review the status of data imports from connected docking systems, or connected devices, or from a saved file.

### Import Datalogs via MicroDock

You can import datalogs from GasAlert Extreme, GasAlertMicroClip, GasAlert Max XT and GasAlertQuattro detectors via a connected MicroDock base station.

- 1. If the MicroDock base station is not mapped to C:\ drive, connect it to the PC via USB cable, and then activate the base station.
- Activate the base station, and then press **DATA TRANSFER** on the GasAlertMicroClip, GasAlertMax XT, and/or GasAlertQuattro docking modules attached to the base station.
- 3. Open Fleet Manager II.
- 4. From the Devices toolbar, select Import. The Import Device Data dialog box is displayed.

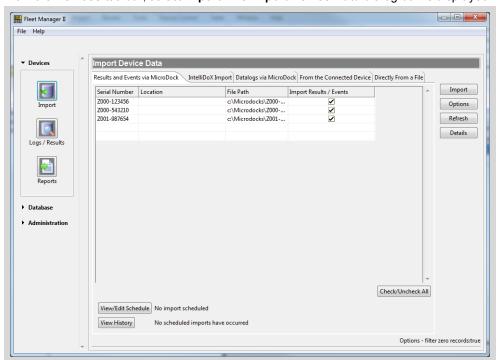

5. Select the **Datalogs via MicroDock** tab, and then click **Refresh** to retrieve information from the connected devices.

6. Select the datalogs to import.

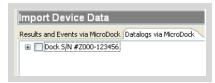

- a. All logs from one or more selected detector types. Click + beside a base station to expand the base station view. The available detector types are displayed. Click the checkbox beside one or more detector types to import all of the logs associated with the same detector type.
- b. **All logs from one or more selected detectors**. Click + beside the detector type to expand the detector view. The serial numbers of available detectors are displayed. Click the checkbox beside one or more serial numbers to import the datalogs from specific detectors.
- c. **Select logs from one detector**. Click **+** beside the serial number to expand the serial number view. The datalogs associated with the serial number are displayed. Click the checkbox beside one or more serial numbers to import specific datalogs.
- 7. Click **Import**. The **Import Progress** progress box is displayed.

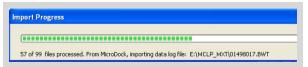

8. After the datalogs are imported, a confirmation message is displayed. Click **OK** to return to **Import**.

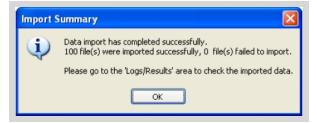

#### Schedule Import Datalogs via MicroDocks

- 1. Open Fleet Manager lland log in as an administrator..
- 2. From the Devices toolbar, click Import. The Import Device Data dialog box is displayed.

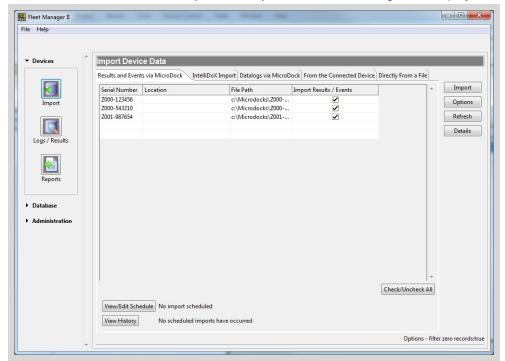

- 3. Select the **Datalogs via MicroDock** tab, and then click **Refresh** to retrieve information from the connected devices.
- 4. Click View/Edit Schedule. The Scheduled Import dialog is displayed.

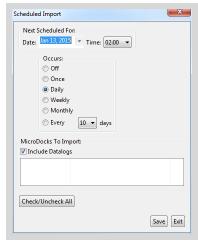

- 5. Under Next Scheduled For, configure the report schedule.
- 6. Configure the date and time for the next import.
- 7. Select a rate of occurrence. This determines how often the import will occur.

- 8. If required, select Include Datalogs.
- 9. Select one or more MicroDocks.
- 10. Click Save to save the settings and return to the Import Device Data dialog box.

### Import Results and Events via Microdock

- 1. If the MicroDock base station is not mapped to C:\ drive, connect it to the PC via USB cable, and then activate the base station.
- 2. Activate the base station.
- 3. Open Fleet Manager II and log in as an Administrator.
- 4. From the **Devices** toolbar, select **Import**. The **Import Device Data** window is displayed.
- 5. Select the **Results and Events via Microdock** tab, and then click **Refresh** to retrieve information from the connected device and mapped devices.
- 6. Select a MicroDock base station, and then click the checkbox under Import Results/Events.
- 7. Click **Import**. The **Import Progress** progress box is displayed.

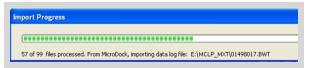

8. After the datalogs are imported, a confirmation message is displayed. Click **OK** to return to **Import**.

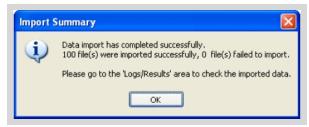

#### **Schedule Import Results and Events via MicroDocks**

- 1. Open Fleet Manager II.
- 2. From the Devices toolbar, select Import. The Import Device Data dialog box is displayed.

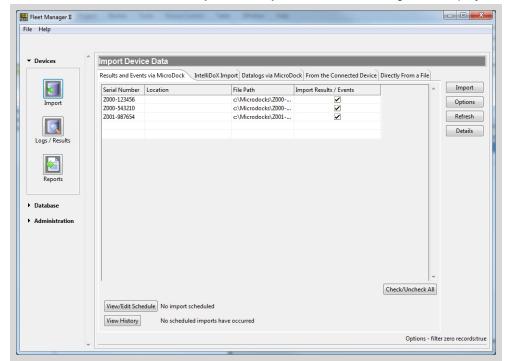

- 3. Select the **Datalogs via MicroDock** tab, and then click **Refresh** to retrieve information from the connected devices.
- 4. Click View/Edit Schedule. The Scheduled Import dialog is displayed.

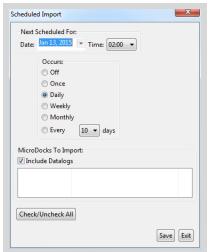

- 5. Under **Next Scheduled For**, configure the report schedule.
- 6. Configure the date and time for the next import.

- 7. Select a rate of occurrence. This determines how often the import will occur.
- 8. Select Include Datalogs if required.
- 9. Select one or more MicroDocks.
- 10. Click Save to save the settings and return to the Import Device Data dialog box.

### **IntelliDoX Import**

### Importing IntelliDoX Device Data

- 1. Open Fleet Manager and log in as an Administrator.
- 2. From the **Devices** menu select **Import**. The **Import Device Data** dialog box is displayed.

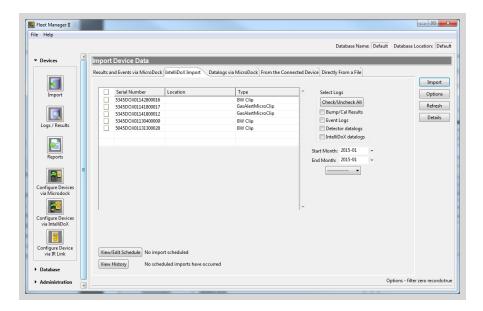

- Select the IntelliDoX Import tab, and then click Refresh to retrieve information from connected devices.
- 4. Click the check box beside one or more module serial numbers. To select all of the modules, click the check box beside the **Serial Number**.
- 5. Select one or more types of logs to import.
- 6. Configure **Start Month** and **End Month** dates, or click to select current month, last month, current week or last week.
- 7. Click Import.
- 8. The **Downloading Logs** progress box is displayed.
- 9. After the operation is completed, a confirmation dialog box is displayed. Click **OK** to return to the **Import Device Data** dialog box.

### Schedule Import via IntelliDoX

- 1. Open Fleet Manager and log in as an Administrator.
- 2. From the **Devices** menu select **Import**. The **Import Device Data** dialog box is displayed.

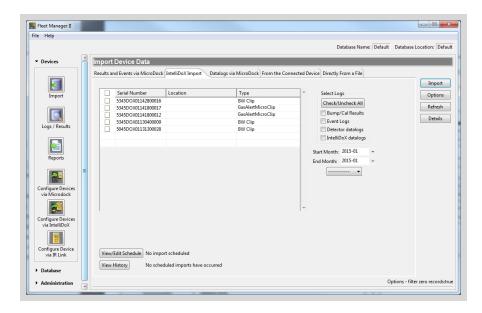

3. Select the **IntelliDoX Import** tab, and then click **Refresh** to retrieve information from connected devices.

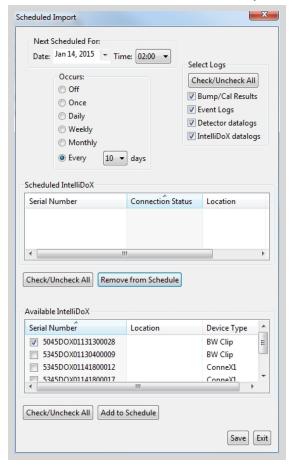

4. Click View/Edit Schedule. The Scheduled Import dialog is displayed.

- 5. Under **Next Scheduled For**, configure the report schedule.
  - a. Configure the date and time for the next import.
  - b. Select a rate of occurrence. This determines how often the import will occur.
- 6. Select the logs to import.
- 7. From the **Available IntelliDoX** panel, select one or more modules, and then click **Add to Schedule**. The selected modules are added to the **Scheduled IntelliDoX** panel.
- To remove IntelliDoX modules from the schedule, select one or more modules from the Scheduled
   IntelliDoX panel, and then click Remove from Schedule. The modules are moved to the Available
   IntelliDoX panel.
- 9. Click Save to save the settings and return to the Import Device Data dialog box.

## **Import from the Connected Device**

- 1. Activate the detector and wait for the startup self-test to complete.
- 2. Attach the IR Link to the detector, and connect the IR Link to the PC. For more information, see **IR Link** on page 25.

- 3. Start Fleet Manager II.
- 4. From the **Devices** toolbar, select **Import**. The **Import Device Data** window is displayed.
- 5. Select the **From the Connected Device** tab, and then select the connected device. The devices that are compatible with this procedure are displayed.

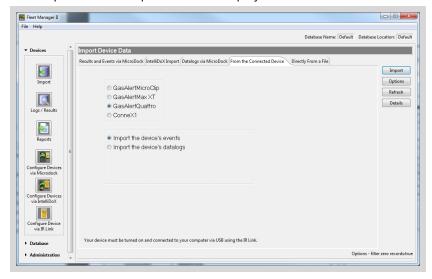

- 6. Select the connected device and then select **Import the device's events** or **Import the devices's** datalogs.
- 7. Click Import. The Uploader dialog box is displayed.
- 8. Click **Upload from Device**. The **Initializing Communications** message box is displayed. After communication is established, the **Downloading Memory Page** dialog box is displayed.
- 9. After the logs logs are uploaded, the **Successful Upload** dialog box is displayed. Click **OK** to begin the import to Fleet Manager II.
- 10. The Import Progress message box is displayed.
- 11. After the logs are imported, the **Import Summary** dialog box is displayed. Click **OK** to return to the **Import Device Data** dialog box.

## **Directly from a File**

- 1. Start Fleet Manager II and login as Administrator.
- 2. From the **Devices** toolbar, select **Import**. The **Import Device Data** window is displayed.

3. Click the Directly From a File tab.

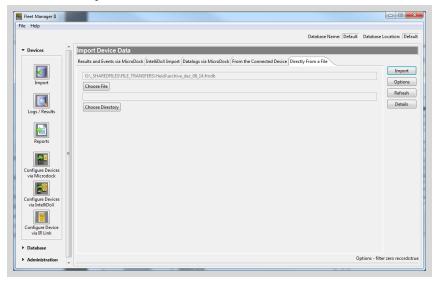

- 4. Click Choose File. The Choose Log File to Import dialog box is displayed.
- 5. Select a file, and then select a file. Click Import. The Import Progress window is displayed.
- 6. After the operation is completed, a confirmation dialog box is displayed. Click **OK** to return to **Import Device Data**.

### Import Data from GasAlertMicro and GasAlertMicro 5/PID/IR

- 1. Remove the MMC from the detector. For more information, refer to the Operator Manual for the detector.
- 2. Connect a card reader to the PC, and then insert the detector MMC into the card reader.
- 3. Open Fleet Manager.
- 4. From the Devices toolbar, click Import. The Import Device Data dialog box is displayed. Click the Directly from a File tab, and then click Choose File. The Choose log file to Import dialog box is displayed.
- 5. Browse to the data reader drive. Select LOGFILEO, and then click Open.
- 6. The Import Device Data dialog box is displayed. LOGFILE0 is displayed in the file path text box.
- 7. Click **Import**. The **Import Progress** message box is displayed.
- 8. After the datalogs are imported, the **Import Summary** dialog box is displayed. Click **OK** to return to the Import Device Data dialog box.

# Logs/Results

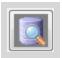

**Logs/Results** provides a structured view of the datalogs, event logs, bump test results and calibration test results that are imported from compatible devices. When you display the data tables related to event logs, bump test results or calibration results, Fleet Manager II also displays data available from the **Device Users** data table for each detector.

Use Logs/Results when you want to:

- 1. Display, sort, filter and export device data;
- 2. Retrieve device data from the archive;
- 3. Manually archive datalogs; and
- 4. Generate test certificates.

### **Display Data Tables for Logs and Results**

- 1. Start Fleet Manager II.
- 2. From the **Devices** toolbar, click **Logs/Results**. The **Log/Results View** data table is displayed.
- Click a device type to expand the device view, and then select Event Logs or Datalogs or Bump/Cal Results from the expanded device view.

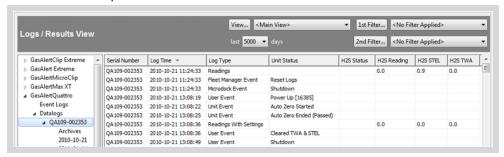

- 4. A data table containing records for the select type of data is displayed.
- 5. Click a device serial number. A data table that contains data for the selected device is displayed.

## **Archive Datalogs**

If your database contains a large number of datalogs, Fleet Manager II performance may be affected.

BW Technologies recommends that you archive the datalogs periodically. You can configure Fleet Manager II to archive datalogs automatically.

If your database contains a large number of datalogs, BW Technologies recommends that you manually archive datalogs before you configure the automatic datalog archive procedure. Follow these instructions to manually archive datalogs.

- 1. Start Fleet Manager II.
- 2. From the Devices toolbar, click Logs/Results. The Log/Results View data table is displayed.
- 3. Click a device type to expand the device view, and then click **Datalogs** to expand the datalogs view.

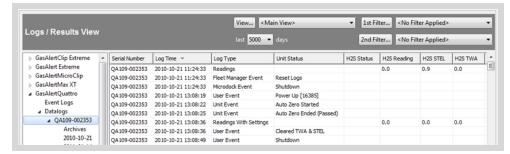

- 4. Click a device serial number, and then select the date you want to archive.
- 5. Click Archive. The Archive Datalogs dialog box is displayed.

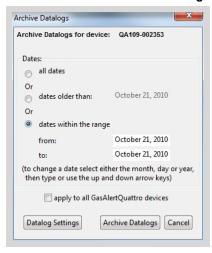

- 6. Select a date range to archive. Use the up and down arrows on your computer keyboard to change dates.
- 7. To archive all of the datalogs for the selected device type, click apply to all [device name] devices.
- 8. Click Archive Datalogs.
- 9. After the datalogs are archived, a confirmation message is displayed.

## **Datalog Archive Settings**

- 1. Start Fleet Manager II and login as an administrator.
- 2. From the Devices toolbar, click Logs/Results. The Log/Results View data table is displayed.

3. Click a device type to expand the device view, and then click **Datalogs** to expand the datalogs view.

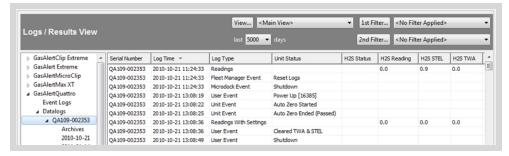

- 4. Click a device serial number, and then select the date you want to archive.
- 5. Click Archive. The Archive Datalogs dialog box is displayed.

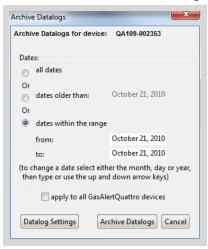

6. Click Datalog Settings. The Datalog Settings dialog box is displayed.

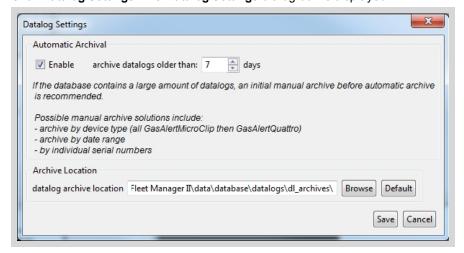

- Under Automatic Archival, select Enable, and then set an archive interval in days. If your database
  contains a large number of datalogs, BW Technologies recommends that you archive the datalogs
  manually before configuring automatic archiving. For more information, see Archive Datalogs on
  page 98.
- 8. Under **Archive Location**, verify the location of the datalog archive. To change the location, click **Browse** and select a new location on your PC or network.
- 9. Click Save to save the settings and return to the Archive Datalogs dialog box.
- 10. Click **Cancel** to return to **Logs/Results View** or click **Archive Datalogs** to archive datalogs and then return to **Logs/Results View**.

### **Retrieve Datalogs from the Archive**

- Start Fleet Manager II. From the **Devices** toolbar, click **Logs/Results**. The **Log/Results View** data table is displayed.
- 2. Click a device type to expand the device view, and then select **Datalogs** from the expanded device view.

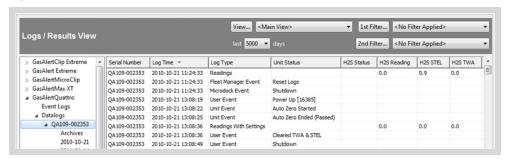

Select a serial number, and then select Archives. The Retrieve Archived Datalogs dialog box is displayed.

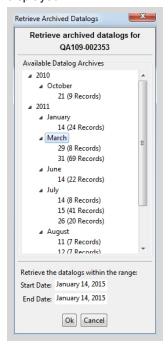

- 4. Select a **Start Date**. Click to expand the year, and then click to expand the month. Select the start day for retrieval. Verify that the start date is displayed in the **Start Date** text box.
- 5. Select an **End Date**. Click to expand the year, and then click to expand the month. Select the end day for the retrieval. Verify that the end date is displayed in the **End Date** text box.
- 6. Click **OK**. After the procedure is completed, a confirmation dialog box is displayed. Click **OK** to return to **Logs/Results**.

## **Delete Datalogs**

You must login as an administrator to delete datalogs. When you delete datalogs from the Logs/Results View, they are permanently deleted from the PC. If the datalogs are archived before deletion, you can retrieve them when necessary. BW Technologies recommends that you verify that datalogs are archived before deleting them from the **Logs/Results** View.

- 1. Start Fleet Manager II and login as an administrator.
- 2. From the **Devices** toolbar, click **Logs/Results**. The **Log/Results View** tree structure is displayed.

3. Click a device type to expand the device view, and then click **Datalogs** to expand the datalogs view.

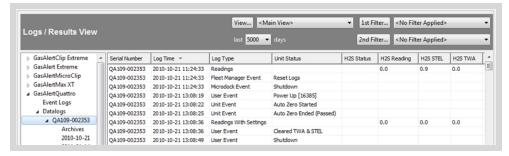

 Select a device serial number, and then click Remove, The Remove Datalogs dialog box is displayed.

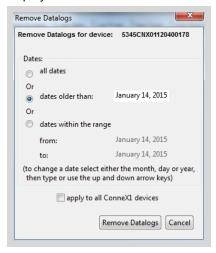

- 5. To delete all of the datalogs for the selected device type, click apply to all [device name] devices.
- 6. Click Remove Datalogs.
- 7. After the datalogs are removed, a confirmation message is displayed.

### **Display Test Details**

- 1. Start Fleet Manager II.
- 2. From the **Devices** toolbar, click **Logs/Results**. The **Log/Results View** data table is displayed.
- 3. Click a device type to expand the device view, and then select **Bump/Cal Results** from the expanded device view.
- 4. Click a device serial number. A data table that contains the test results for the selected device is displayed.

5. Right-click on a test record, and then select **Details** from the context menu. The **Test Results Details** dialog box is displayed.

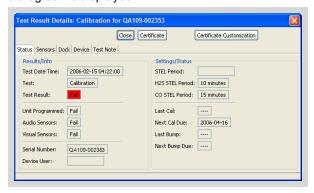

- 6. Click through the tabs to display information about the selected test.
- 7. Click the **Test Note** tab to type a note for the report.
- 8. Click **Certificate** to generate a test certificate. Fleet Manager II generates a test certificate as a PDF file, and displays the certificate in a new window.
- 9. Click **Certificate Customization** to modify the certificate template. For more information, see **Certificate Customization** on page 66.
- 10. Click Close to return to the data table.

#### **Generate a Test Certificate**

- 1. Start Fleet Manager II.
- 2. From the **Devices** toolbar, click **Logs/Results**. The **Log/Results View** data table is displayed.
- 3. Click a device type to expand the device view, and then select **Bump/Cal Results** from the expanded device view.
- 4. Click a device serial number. A data table that contains the test results for the selected device is displayed..
- 5. Click **Certificate** on the button menu at the bottom of the data table.
- 6. Click **Certificate** to generate a test certificate. Fleet Manager II generates a test certificate as a PDF file, and displays the certificate in a new window.

## **Reports**

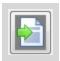

You can use Fleet Manager II to prepare, generate, and email standard reports related to bump test and calibration test results. You can also customize the standard reports, or create your own reports from the data tables in the Fleet Manager II database.

This section contains information and instructions related to prepare and generating standard reports, and creating, scheduling, generating, and managing standard and custom reports.

### Standard Reports

Fleet Manager II provides templates for these standard reports:

- Latest Test For Active Devices A list of the latest bump testsand/or calibrations for active detectors within a specified date interval.
- Active Devices Not Bumped and/or Not Calibrated After Date: A list of active detectors that have not had a bump test or calibration after a certain date.
- Active Devices Not Bumped or Not Calibrated Within The Specified Interval: A list of active
  detectors that have not had a bump test or calibration within the specified interval as of a certain date.
- **Devices With No Activity**: A list of detectors with no bump tests and/or calibrations within a specified interval.

106

#### **Prepare a Standard Report**

- 1. Start Fleet Manager II and log in as an administrator.
- 2. From the **Devices** toolbar, select **Reports**. The Report Generation dialog box is displayed.

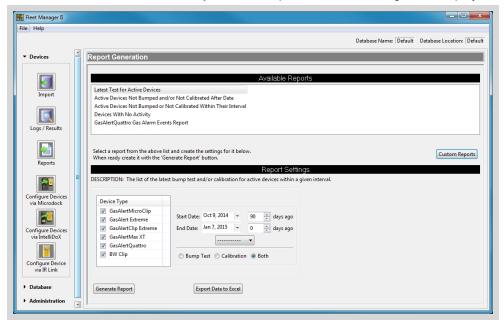

- 3. Under Available Reports, select a report type.
- 4. Under Report Settings, select one or more devices to include in the report.
- 5. Select the type of test.
- 6. Select a start date for the report. There are up to three ways to select a start date:
  - a. Click the down arrow beside the **Start Date** text box, and select a date from the calendar menu. To select a different month or year, click the arrows beside the month and year text box. After the month and year are selected, click on a day.
  - b. Configure a days ago count. Click on the days ago text box and then use to select a number of days before today. Set days ago to zero to use today as the start date.
  - c. For Latest Test For Active Devices and Devices With No Activity reports, click select current month, last month, current week or last week.
- 7. Select an end date if you are preparing Latest Test For Active Devices and Devices With No Activity reports. Click the down arrow beside the End Date text box, and select a date from the calendar menu. To select a different month or year, click the arrows beside the month and year text box. After the month and year are selected, click on a day.
- 8. Generate the report.
  - a. Click Generate the Report to create and display the report as a PDF file.
  - b. Click **Export Data to Excel** to create display the report as a Excel file. Excel must be installed on the PC on which Fleet Manager II is installed.

## **Custom Reports**

You must be logged in as an administrator to save custom reports.

#### **Create a Custom Report**

- 1. Start Fleet Manager II and login as an administrator.
- 2. From the **Devices** toolbar, click **Reports**. The **Report Generation** window is displayed.

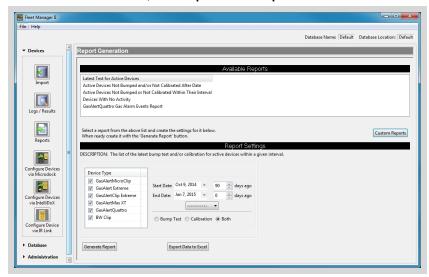

3. Click Custom Reports. The Select Custom Report dialog box is displayed.

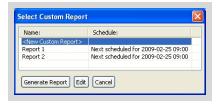

 Click <New Custom Report> and then click Edit. The Create/Edit Custom Report dialog box is displayed.

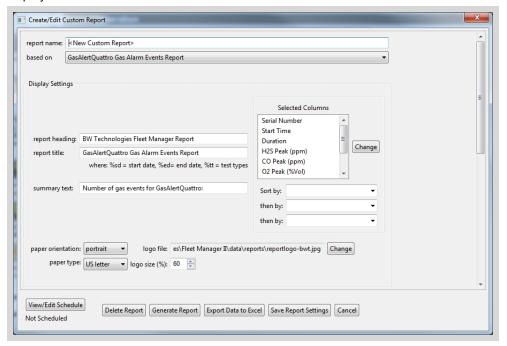

- 5. Configure the Display Settings.
  - a. Type a file name for the report in the report name text box. This is the name that will appear in the
     Select Custom Report dialog box.
  - b. Select a standard report to use as a template for the custom report.
  - c. Type a heading for the report in the **report heading** text box, and then type a title for the report in the **report title** text box.
  - d. Type a description of the report data in the **summary text** text box.
  - e. Select the paper type and paper orientation.
  - f. Add a logo. Fleet Manager II supports jpg, gif, png, tiff, bmp and wmf file types. Change the logo size if necessary.
- 6. Select the data columns to display in the report.

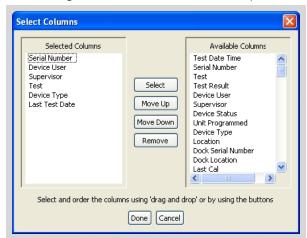

a. Click Change beside the Selected Columns panel. The Select Columns dialog box is displayed.

- To add a column to the report, click a column from the Available Columns panel and then click
   Select. The column is moved to the Selected Columns panel.
- c. To change the display order for the selected columns, click a column from the **Selected Columns** panel, and then click **Move Up** or **Move Down**.
- d. To remove a column from the report, click a column from the **Selected Columns** panel, and then click **Remove**.
- e. Click Done to return to the Create/Edit Custom Report dialog box.
- 7. Configure the sort order for the data. You can sort up to three columns.
- 8. Click View/Edit Schedule to schedule the report. The Report Schedule dialog box is displayed.

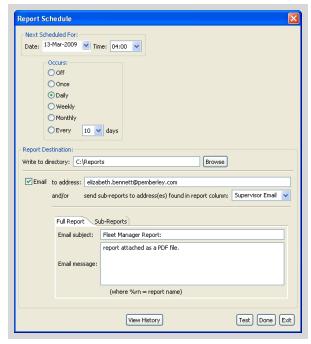

- 9. Under **Next Scheduled For**, configure the report schedule.
  - a. Configure the date and time for generating the next report.
  - b. Select a rate of occurrence. This determines how often the report will be generated.
- Select a Report Destination for the generated report. After the report is generated, Fleet Manager II
  saves it to the specified location. Click Browse to choose a location.
- 11. Configure email recipients.
  - a. Verify that a valid email address is configured for sending email. For more information, see Email
     Setup on page 71.
  - b. Click the **Email** checkbox. A checkmark indicates that the report is emailed to selected recipients.
  - c. Type one or more valid email addresses in the to address text box. Separate multiple addresses with a semicolon;
  - d. If the report contains email address columns from the **Device Users** data table, then you can email sub-reports to the email addresses found in the reports column. The sub-reports contain data that is specific to the device user associated with the email address.
- 12. Configure the email and subject line and message for the Full Report and Sub-Reports.
- 13. Verify report destination and email settings.
  - a. Click Test.
  - b. Fleet Manager II saves a test report the specified destination location, and emails the test report and sub reports to the specified recipients. Confirmation messages are displayed.
  - c. Verify that the test report is saved in the destination location.
  - d. Verify that the email recipients received the test report.
- 14. Click Done to save the settings and return to the Create/Edit Custom Report dialog box.
- 15. Click Save **Report Settings** to save the custom report.

## **Generate a Custom Report**

- 1. Start Fleet Manager II.
- 2. From the Devices toolbar, click Reports. The Report Generation window is displayed.

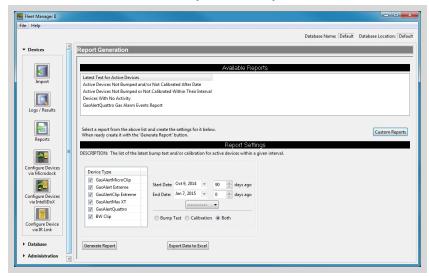

3. Click Custom Reports. The Select Custom Report dialog box is displayed.

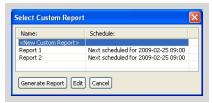

- 4. Select a report to generate, and then click **Generate the Report**.
- 5. The report is generated as a PDF file, and then displayed in a new window.

### **Edit a Custom Report**

- 1. Start Fleet Manager II and login as an administrator.
- 2. From the Devices toolbar, click Reports. The Report Generation window is displayed.

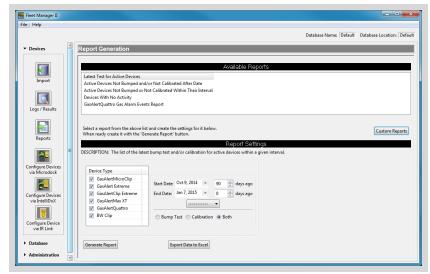

3. Click Custom Reports. The Select Custom Report dialog box is displayed.

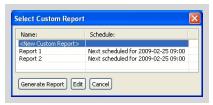

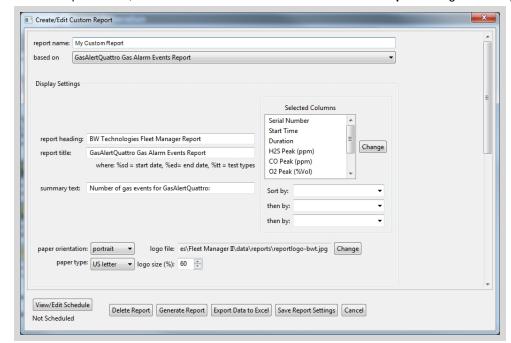

4. Select a report to edit, and then click Edit. The Create/Edit Custom Report dialog box is displayed.

- 5. Modify the report settings. For more information, see **Custom Reports** on page 107.
- 6. Click Save Report Settings to save the settings and return to the Report Generation dialog box.

### **Delete a Custom Report**

- 1. Start Fleet Manager II and login as an administrator.
- 2. From the Devices toolbar, click Reports. The Report Generation window is displayed.

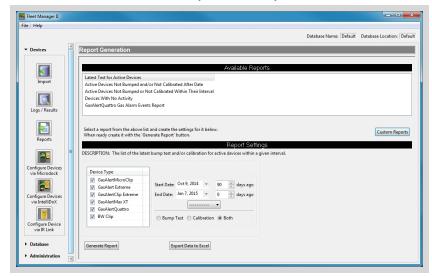

3. Click Custom Reports. The Select Custom Report dialog box is displayed.

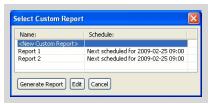

4. Select a report and then click Edit. The Create/Edit Custom Report dialog box is displayed.

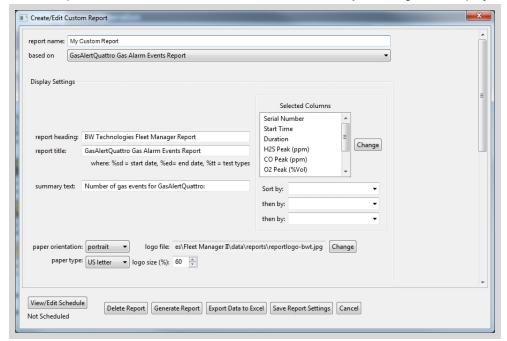

5. Click Delete Report. The Report Delete Confirmation dialog box is displayed.

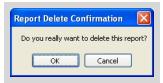

6. Click **OK** to delete the report.

# **Configure Device Settings via IntelliDoX**

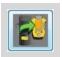

Some features, options and settings for compatible detectors can be configured via Fleet Manager II and IntelliDoX. You can use Fleet Manager II to edit a configuration file and update the firmware of the detector.

### **Configure Device Settings**

- 1. Start Fleet Manager II software, and then log in as an administrator.
- 2. From the Devices toolbar, select **Configure Devices via IntelliDoX**. The **IntelliDoX Configuration Selection** dialog box is displayed.

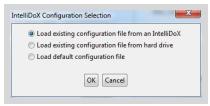

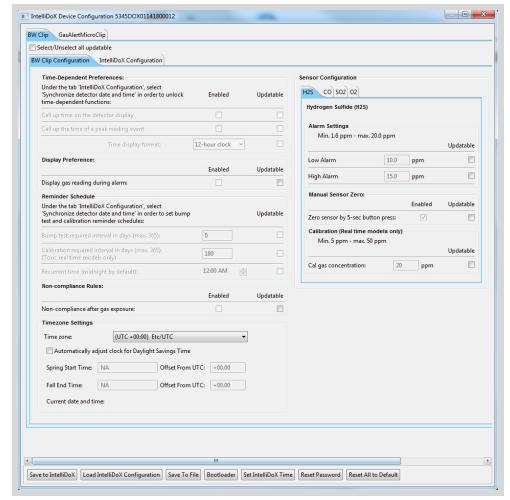

3. Select a configuration file and click **OK**. The **IntelliDoX Device Configuration** dialog box is displayed.

4. Select the tab for a compatible detector, and then select the detector configuration tab. Modify the available detector features, options and settings as required. For more information, refer to the operator manuals for IntelliDoX and the appropriate detector.

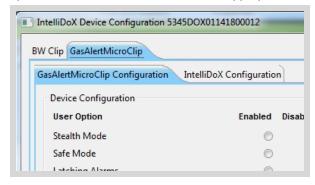

Select the IntelliDoX Configuration tab. Modify the available features, options and settings as required. For more information, refer to the operator manual for IntelliDoX and the appropriate detector.

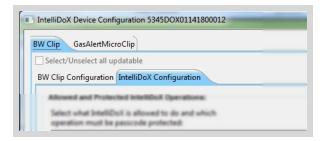

6. Click Save to IntelliDoX. The IntelliDoX Selection dialog box is displayed.

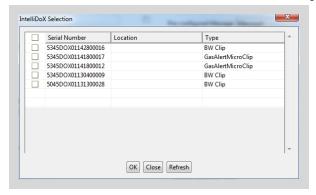

- 7. Select one or more intelliDoX modules, and then click **OK** to transfer the configuration file to the selected modules.
- 8. After the transfer is completed, the **Operation Completed** message box is displayed. Click **OK** to return to the **IntelliDoX Device Configuration** dialog box.

## **Update IntelliDoX Firmware**

When an IntelliDoX module or a gang of IntelliDoX modules is connected to a network you may transfer the firmware update file to multiple selected modules via Fleet Manger Software II. The update is processed only when a module or gang of modules is idle.

Follow these instructions to update firmware for an individual module or a gang of up to five connected modules. The update is processed only when the module or gang of modules is idle. For connected modules you must transfer the firmware update to each module in the gang.

- 1. Download and save the firmware update file to a PC or Network Drive. Do not rename the file.
- 2. Start **Fleet Manager II** software, and then login as an administrator.
- From the Device toolbar, select Configure Devices Via IntelliDoX. The IntelliDoX Configuration Selection dialog box is displayed.

BW Technologies by Honeywell 117

- 4. Select a configuration file to load, and then click **OK**. The **IntelliDoX Device Configuration** dialog box is displayed.
- Click Bootloader on the button toolbar at the bottom of the dialog box. The IntelliDoX Selection dialog box is displayed.
- 6. Click **Choose File**. The **Chose Firmware File to Upload** dialog box is displayed. Select the downloaded file, and then click **Open**. The **IntelliDoX Selection** dialog box is displayed.
- 7. Select one or more IntelliDoX modules and then click **OK**. A progress screen is displayed while the firmware update file is transferred to the selected modules.
- 8. When the transfer is complete, a confirmation dialog box is displayed. Click **OK** to close the dialog box and return to the **IntelliDoX Device Configuration** dialog box.
- 9. The firmware update begins automatically when the IntelliDoX module is idle. After the update is installed, the updated modules restart automatically.
- 10. Verify the version of the installed firmware
  - a. From the **Administration** toolbar in Fleet Manager II, select **IntelliDoX**.
  - b. The **Manage IntelliDoX** table is displayed. Review the module information and verify the version of the installed firmware.

### **Update Detector Firmware**

Follow these instructions to update firmware for compatible detectors.

- 1. Download and save the firmware update file to a PC or Network Drive. Do not rename the file.
- 2. Start Fleet Manager II software, and then login as an administrator.
- 3. From the **Device** toolbar, select **Configure Devices Via IntelliDoX**. The **IntelliDoX Configuration Selection** dialog box is displayed.

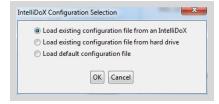

4. Select a configuration file to load, and then click **OK**. The **IntelliDoX Device Configuration** dialog box is displayed.

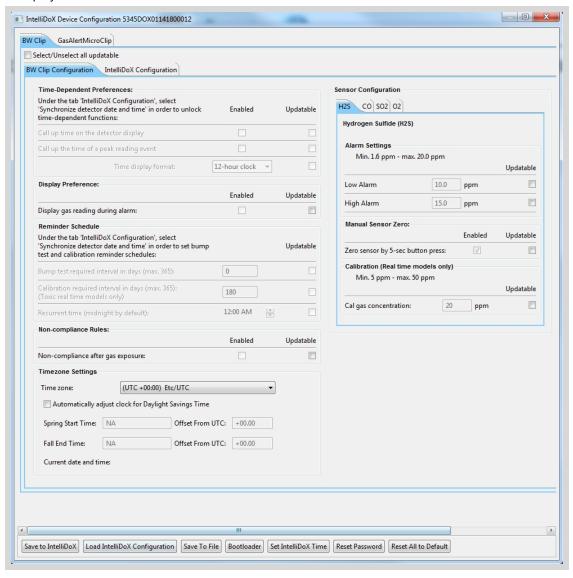

- 5. Click **Bootloader** on the button toolbar at the bottom of the dialog box. The **IntelliDoX Selection** dialog box is displayed.
- 6. Click **Choose File**. The **Choose Firmware File to Upload** dialog box is displayed. Select the downloaded file, and then click **Open**. The **IntelliDoX Selection** dialog box is displayed.
- 7. Select one or more IntelliDoX modules and then click **OK**. A progress screen is displayed while the firmware update file is transferred to the selected modules.
- 8. When the transfer is complete, a confirmation dialog box is displayed. Click **OK** to close the dialog box and return to the **IntelliDoX Device Configuration** dialog box.

9. When a compatible detector is configured to update firmware on insertion, the detector is automatically updated when it is inserted into the module.

### **Set IntelliDoX Time**

- 1. Start Fleet Manager II and login as an administrator.
- Select Configure Devices via IntelliDoX on the Devices menu. The IntelliDoX Configuration
   Selection dialog box is displayed.

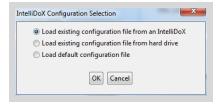

- 3. Select a configuration file and click **OK**. The **IntelliDoX Device Configuration** dialog box is displayed.
- 4. Select the tab for a compatible detector, and then select the IntelliDoX Configuration tab.

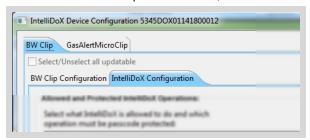

5. Under **Timezone Settings**, click on the **Time zone selector**. Select your time zone from drop down menu.

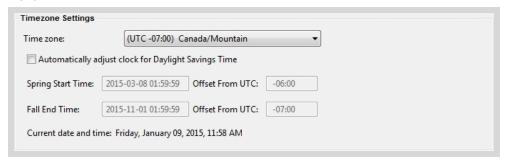

- 6. Verify that the Current date and time displayed under Timezone settings is correct. The date is synchronized with the PC on which Fleet Manager II software is installed. If the date is incorrect, change the date on the PC. If the time is incorrect, click on the Time zone selector to select a different time zone.
- When the correct date and time are displayed, click Set IntelliDoX Time. The IntelliDoX Time
   Confirmation dialog box is displayed.

- Click Save to IntelliDoX. The IntelliDoX Selection dialog box is displayed. Select one or more IntelliDoX modules, and then click OK.
- 9. The Saving To IntelliDoX progress screen is displayed.
- 10. When the operation is complete, the IntelliDoX Device Configuration dialog box is displayed.
- 11. Verify that the new data and time settings are displayed on the selected modules.

### Adjusting the Clock for Daylight Savings Time

After the module time is set via Fleet Manager II software, you may use Fleet Manager II to configure module and detector clocks to automatically adjust for daylight savings time.

- 1. Start Fleet Manager II and login in as an administrator.
- 2. Set the module time. For more information, see Set IntelliDoX Time on page 120.
- 3. Select the tab for a compatible detector and then select the **IntelliDoX Configuration** tab for the compatible detector.

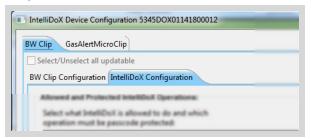

4. Under Timezone Settings, select Automatically adjust clock for Daylight Savings Time.

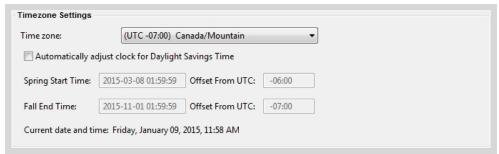

5. Click the **Time zone selector** and then select a time zone from the drop down menu. The next start and end dates for daylight savings time are displayed for the specified time zone.

6. Review and revise other configuration settings if necessary, and then click **Save to IntelliDoX** to transfer the configuration file to one or more modules.

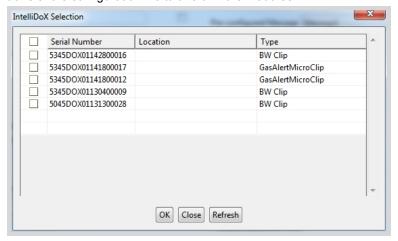

- 7. The **IntelliDoX Selection** dialog box is displayed. Select one or more IntelliDoX modules, and then click **OK**.
- 8. The **Saving To IntelliDoX** progress screen is displayed.
- 9. When the operation is complete, the **IntelliDoX Device Configuration** dialog box is displayed.
- 10. Verify that the new date and time settings are displayed on the selected modules.

## Configure Devices via IR Link

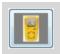

Some features, options and settings for compatible detectors can be configured via IR Link and Fleet Manager II software. You can use Fleet Manager II software to modify a configuration file, update detector firmware, and initiate calibration for some compatible detector models.

### **Configure Device Settings via IR Link**

- 1. Activate the detector and wait for the startup self-test to complete.
- 2. Attach the IR Link to the detector, and connect the IR Link to the PC. For more information, see **IR Link** on page 25.
- 3. Start Fleet Manager II and login as an administrator.
- 4. From the **Devices** toolbar, select **Configure Devices via IR Link**. The **Device Selection** dialog box is displayed.

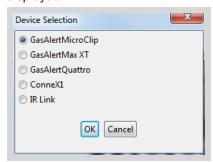

- 5. Select the connected detector and then click **OK**. The **Device Configuration** dialog box is displayed.
- 6. Click **Retrieve from Device** at the bottom of the dialog box. The configuration settings for the connected detector are displayed.
- 7. Modify the available detector features, options and settings as required. For more information, refer to the appropriate detector operator manual.
- 8. Click **Save to Device** to save the settings to the connected detector.
- 9. After the settings are transferred to the detector, a confirmation dialog box is displayed. Click **OK** to return to the **Configure Devices Via IR Link** dialog box.

## **Update Detector Firmware**

You can update firmware for GasAlertQuattro, GasAlertMax XT and GasAlertMicroClip detectors via Fleet Manager II and IR Link.

BW Technologies by Honeywell 123

#### Update GasAlertQuattro and GasAlertMax XT Firmware

- 1. Download and save the firmware update file to a PC or Network Drive. Do not rename the file.
- 2. Activate the detector and wait for the startup self-test to complete.
- 3. Attach the IR Link to the detector, and connect the IR Link to the PC. For more information, see **IR Link** on page 25.
- 4. Start Fleet Manager II and login as an administrator.
- 5. From the **Devices** toolbar, select **Configure Devices via IR Link**. The **Device Selection** dialog box is displayed.

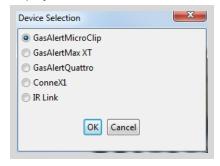

- 6. Select the connected detector and then click **OK**. The **Device Configuration** dialog box is displayed.
- Click Retrieve from Device at the bottom of the Device Configuration dialog box. The detector configuration is displayed.
- 8. Click Bootloader. The Choose File dialog box is displayed.
- 9. Click Choose File. The Choose Firmware File To Upload dialog box is displayed.
- Select the firmware file, and click Open to return to the Choose File dialog box. The file location is displayed.
- 11. Click **Send**. Fleet Manager II transfers the firmware update to the detector.
- 12. After the file is transferred, a confirmation dialog box is displayed. Click **OK** to return to the **Configure Devices via IR Link** dialog box.
- 13. The detector deactivates.

### Update GasAlertMicroClip Firmware

- 1. Download and save the firmware update file to a PC or Network Drive. Do not rename the file.
- 2. Activate the detector and wait for the startup self-test to complete.
- 3. Attach the IR Link to the detector, and connect the IR Link to the PC. For more information, see **IR Link** on page 25.
- 4. Start Fleet Manager II and login as an administrator.

From the Devices toolbar, select Configure Devices via IR Link. The Device Selection dialog box is displayed.

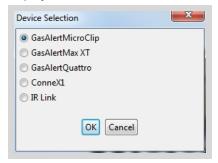

- 6. Select the connected detector and then click **OK**. The **Device Configuration** dialog box is displayed.
- 7. Click the **Device Operations** tab, and then select **Retrieve from Device**.
- 8. Under Other Options, select Bootloader. The GasAlertMicroClip Bootloader dialog box is displayed.
- 9. Click Upload Firmware Update. The Choose Firmware File To Upload dialog box is displayed.
- 10. Select the firmware file, and click Open. The GasAlertMicroClip dialog box is displayed.
- 11. After the firmware update is transferred, a confirmation dialog box is displayed. Click X to return to the **Configure Devices via IR Link** dialog box.

### **Set Device Time**

You can synchronize the clock for GasAlertMax XT and GasAlertQuattro detectors via Fleet Manager II and IR Link.

- 1. Activate the appropriate detector and wait for the startup self-test to complete.
- 2. Attach the IR Link to the detector, and connect the IR Link to the PC. For more information, see **IR Link** on page 25.
- 3. Start Fleet Manager II and login as an administrator.
- From the Devices toolbar, select Configure Devices via IR Link. The Device Selection dialog box is displayed.

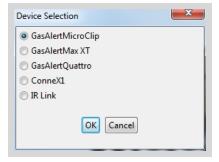

- 5. Select the connected detector and then click **OK**. The **Device Configuration** dialog box is displayed.
- 6. Click Set Device Time at the bottom of the dialog box.

7. The **Do you want to set the device time** confirmation dialog box is displayed. Click **Yes**.

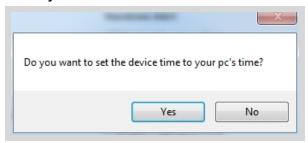

8. After the time is set, a confirmation dialog box is displayed. Click **OK** to return to the **Configure Devices via IR Link** dialog box.

#### **Calibrate Detectors**

Perform calibrations only in a normal atmosphere (20.9% v/v O<sub>2</sub>) that is free of hazardous gas.

### Calibrating GasAlertMax XT or GasAlertQuattro Detectors

- 1. Activate the detector and wait for the startup self-test to complete.
- 2. Attach the IR Link to the detector, and connect the IR Link to the PC. For more information, see **IR Link** on page 25.
- 3. Start Fleet Manager II and login as an administrator.
- 4. From the **Devices** toolbar, select **Configure Devices via IR Link**. The **Device Selection** dialog box is displayed.

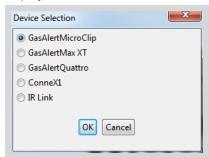

- 5. Select the connected detector and then click **OK**. The **Device Configuration** dialog box is displayed.
- 6. Click **Retrieve from Device** at the bottom of the dialog box. The configuration settings for the connected detector are displayed.
- Click Calibrate at the bottom of the configuration dialog box. The Device Calibrate dialog box is displayed.
- 8. Verify that the gas concentrations on the gas cylinder match the gas concentrations displayed in the **Calibrate Device** dialog box.
- 9. Verify that a check mark is beside each sensor that will be calibrated. Remove the check mark from any sensors that will not be calibrated.

10. Click **Calibrate**. The calibration procedure begins. For more information, refer to the appropriate operator manual or technical reference guide for the detector.

#### Calibrating GasAlertMicroClip via IR Link

- 1. Activate the detector and wait for the startup self-test to complete.
- 2. Attach the IR Link to the detector, and connect the IR Link to the PC. For more information, see **IR Link** on page 25.
- 3. Start Fleet Manager II and login as an administrator.
- From the Devices toolbar, select Configure Devices via IR Link. The Device Selection dialog box is displayed.

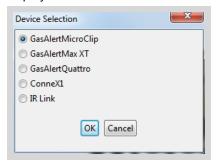

- 5. Select the connected detector and then click **OK**. The **Device Configuration** dialog box is displayed.
- Click Retrieve from Device at the bottom of the dialog box. The configuration settings for the connected detector are displayed.
- 7. Click the **Device Operations** tab at the top of the configuration window.
- 8. Verify that the gas concentrations on the gas cylinder match the gas concentrations displayed in the **Calibrate Device** dialog box.
- 9. Verify that a check mark is beside each sensor that will be calibrated. Remove the check mark from any sensors that will not be calibrated.
- 10. Click **Calibrate**. The calibration procedure begins. For more information, refer to the appropriate operator manual or technical reference guide for the detector.

# **Configure Devices via MicroDocks**

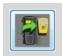

- 1. Start Fleet Manager II software and login as an administrator.
- From the Devices toolbar, select Configure Devices via MicroDocks. The Load Configuration File dialog box is displayed.

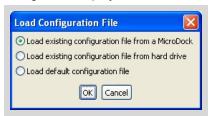

- 3. Select a configuration file and click **OK**. The **MicroDock Device Configuration** dialog box is displayed.
- 4. Select a device to configure. Modify the available detector features, options and settings as required. For more information, refer to the appropriate detector operator manual and/or technical reference quide.
- 5. Click **Save**. The **Save Configuration** dialog box is displayed.

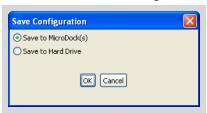

- 6. Select **Save to MicroDock(s)** to save the configuration settings to one or more connected MicroDock base stations.
- 7. Select **Save to Hard Drive** to save the configuration settings file to the PC.

# Warranty

BW Technologies LP (BW) warrants the product to be free from defects in material and workmanship under normal use and service for a period of two years, beginning on the date of shipment to the buyer. This warranty extends only to the sale of new and unused products to the original buyer. BW's warranty obligation is limited, at BW's option, to refund of the purchase price, repair or replacement of a defective product that is returned to a BW authorized service center within the warranty period. In no event shall BW's liability here under exceed the purchase price actually paid by the buyer for the Product.

This warranty does not include:

- fuses, disposable batteries or the routine replacement of parts due to the normal wear and tear of the product arising from use;
- any damage or defects attributable to repair of the product by any person other than an authorized dealer, or the installation of unapproved parts on the product; or
- any product which in BW's opinion, has been misused, altered, neglected or damaged, by accident or abnormal conditions of operation, handling or use.

The obligations set forth in this warranty are conditional on:

- proper storage, installation, calibration, use, maintenance and compliance with the product manual instructions and any other applicable recommendations of BW;
- the buyer promptly notifying BW of any defect and, if required, promptly making the product available for correction. No goods shall be returned to BW until receipt by the buyer of shipping instructions from BW; and
- the right of BW to require that the buyer provide proof of purchase such as the original invoice, bill of sale or packing slip to establish that the product is within the warranty period.

THE BUYER AGREES THAT THIS WARRANTY IS THE BUYER'S SOLE AND EXCLUSIVE REMEDY AND IS IN LIEU OF ALL OTHER WARRANTIES, EXPRESS OR IMPLIED, INCLUDING BUT NOT LIMITED TO ANY IMPLIED WARRANTY OF MERCHANTABILITY OR FITNESS FOR A PARTICULAR PURPOSE. BW SHALL NOT BE LIABLE FOR ANY SPECIAL, INDIRECT, INCIDENTAL OR CONSEQUENTIAL DAMAGES OR LOSSES, INCLUDING LOSS OF DATA, WHETHER ARISING FROM BREACH OF WARRANTY OR BASED ON CONTRACT, TORT OR RELIANCE OR ANY OTHER THEORY.

Since some countries or states do not allow limitation of the term of an implied warranty, or exclusion or limitation of incidental or consequential damages, the limitations and exclusions of this warranty may not apply to every buyer. If any provision of this warranty is held invalid or unenforceable by a court of competent jurisdiction, such holding will not affect the validity or enforceability of any other provision.

BW Technologies by Honeywell 129

# **Warranty Registration**

www.honeywellanalytics.com/support/product-registration

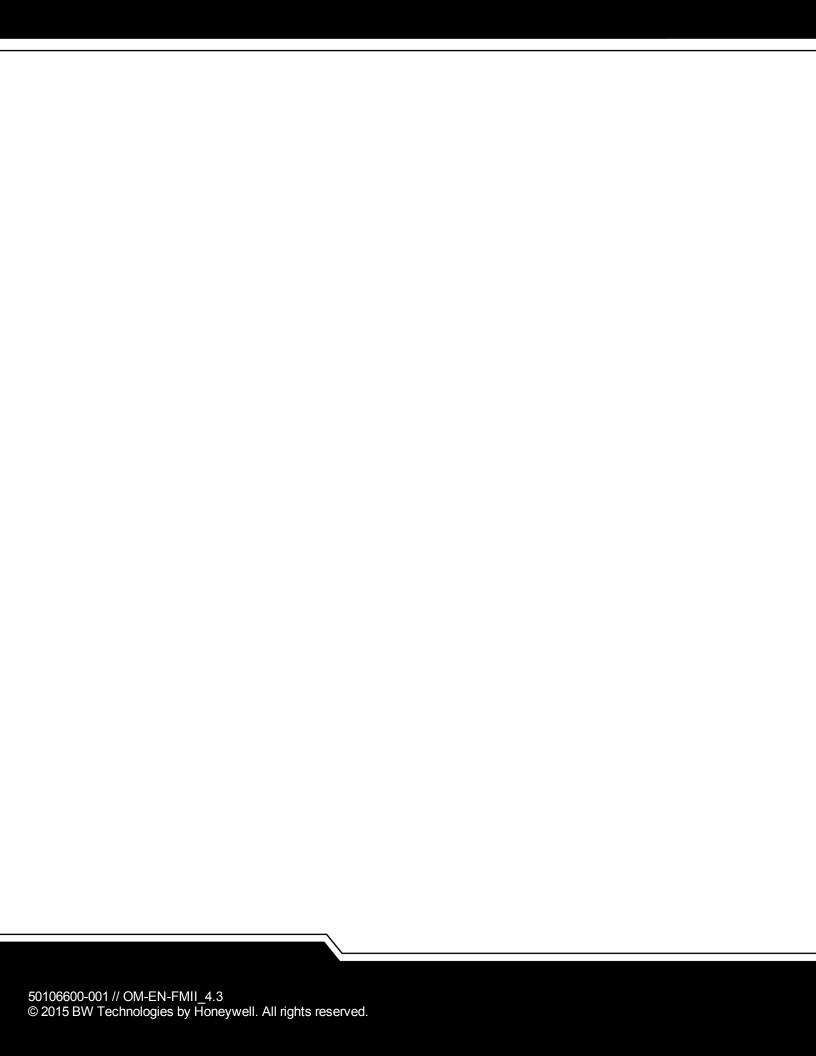